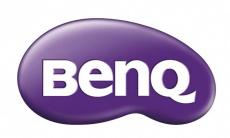

LU9915
Digital Projector
User Manual

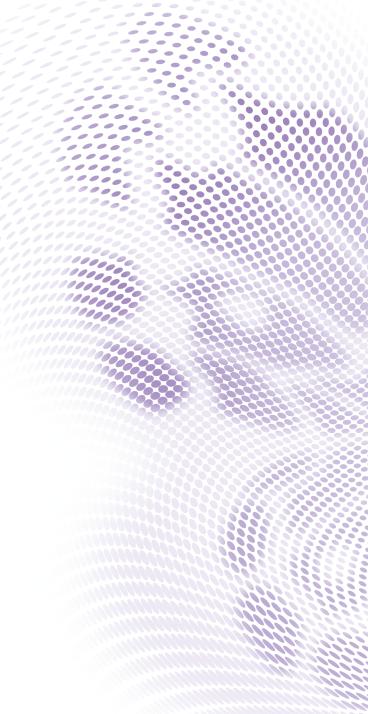

# **Table of Contents**

| Important safety guidelines                   | 5   |
|-----------------------------------------------|-----|
| Safety notification                           |     |
| Warning to California residents               | 5   |
| Notification (Canada)                         | 5   |
| CE notification                               | 5   |
| FCC notification                              | 6   |
| Light module                                  | 6   |
| Laser safety notification and caution         | 6   |
| Interlock switches protection                 | 7   |
| Laser parameters                              | 7   |
| Product label                                 |     |
| Hazard warning symbol and aperture label      |     |
| Warning                                       | 9   |
| Important safety instructions                 | 10  |
| Overview                                      | 13  |
| Shipping contents                             | 13  |
| Projector exterior view                       | I 4 |
| Front and upper side view                     |     |
| Rear and upper side view                      | 14  |
| IO panel                                      | 15  |
| Control panel and functions                   | 16  |
| Notes on remote controller operation          |     |
| Remote control operation                      |     |
| Install remote controller battery             | 18  |
| Connecting to the projector                   | 19  |
| Installation                                  | 21  |
| Projection lens selection and Installation    | 2 I |
| Installing the new lens                       | 21  |
| Removing the existing lens from the projector | 22  |
| Choosing a location                           | 23  |
| Projection distance and screen size           |     |
| Lens shift adjustable range                   |     |
| Making connections                            |     |
| Preparations                                  |     |
| Connect to PC                                 |     |
| Connect to video equipment                    |     |
| Connect to control port                       |     |
| Connect to screen trigger                     |     |
| Connect to external digital transmitter       |     |
| Operations                                    | 31  |
| Preparations                                  |     |
| Turning the projector on or off               |     |

| Selecting an input source                 | 33 |
|-------------------------------------------|----|
| Using the menus                           | 34 |
| Adjusting the image position              | 34 |
| Fine-tuning the image size and clarity    | 35 |
| Adjusting the projection angle            | 35 |
| Correcting picture distortion             | 36 |
| Auto-adjusting the image                  | 36 |
| Turning off the projector                 | 37 |
| Using On-Screen Display                   | 38 |
| Using the Menus                           | 38 |
| Navigating the OSD                        | 38 |
| On-Screen Display (OSD) menus             | 39 |
| OSD menu - Picture                        | 46 |
| OSD menu - Display                        | 47 |
| OSD menu - Setup                          |    |
| OSD menu - Advanced                       |    |
| OSD menu - System                         |    |
| OSD menu - Information                    |    |
| OSD Menu - Miormation                     |    |
| Additional information                    | 60 |
| Cleaning the lens                         | 60 |
| Care of the projector                     | 60 |
| Cleaning the projector case               | 60 |
| Storing the projector                     | 60 |
| Specifications                            | 61 |
| Dimension                                 | 63 |
| Timing chart                              | 64 |
| 3D supported timing                       |    |
| RS232 command control                     |    |
| Control the projector through network     |    |
| Set up the projector for networking       |    |
| Control the projector through web browser |    |
| Projector status                          |    |
| Projector control                         | 81 |
| Crestron RoomView                         |    |
| Network setup                             |    |
| Alert mail setup                          |    |
| Troubleshooting                           |    |
| Indicator messages                        |    |
| Common problems and solutions             |    |
| Tips for troubleshooting                  |    |
| Image problems                            |    |
| Remote control problemsBenQ ecoFACTS      |    |
| Copyright                                 |    |
| ~~py1 ig11c                               | 07 |

| Disclaimer                                              | 89 |
|---------------------------------------------------------|----|
| Patents                                                 | 89 |
| Statement regarding hyperlinks and third-party websites | 89 |
| About the BenQ Support                                  | 90 |

# Important safety guidelines

Thank you for purchasing the high quality product! Read the Manual carefully to obtain the best performance. The Manual provides instructions to use the menu and implement operation.

## **Safety notification**

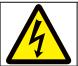

#### CAUTION

To turn off main power, ensure to unplug from power outlet.

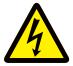

#### CAUTION

To prevent electric shock, do not open the cabinet. There are high-voltage components inside. Refer service to qualified service personnel.

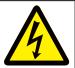

#### CAUTION

The symbol warns the user about electric shock caused by voltage not insulated. Therefore, it is dangerous to make any kind of contact with any parts of inside units.

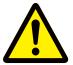

#### WARNING!

This symbol alerts the user that important information which should be read carefully to avoid problems concerning the operation and maintenance.

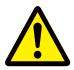

#### WARNING!

To prevent the projector from electrical discharge or electric shock, do not expose the projector to rain or moist environment. Do not use the plug with an extension cord or an outlet unless all the prongs can be fully inserted.

## Warning to California residents

Handling the cables supplied with this equipment might expose user to a little lead, a chemical known to the Stage of California, resulting in risks of barrenness. Please remember to wash hands after handling.

## **Notification (Canada)**

This class A digital equipment complies with Canadian CAN ICES-3 (A).

## **CE** notification

This is a class A product. In a domestic environment this product may cause radio interference in which case the user may be required to take adequate measures.

## **FCC** notification

This equipment has been tested and found to comply with the limits for a Class A digital device, pursuant to Part 15 of the FCC Rules. These limits are designed to provide reasonable protection against harmful interference when the equipment is operated in a commercial environment. This equipment generates, uses, and can radiate radio frequency energy, and if it is not installed and used in accordance with the instruction manual, it may cause harmful interference to radio communications. Operation of this equipment in a residential area is likely to cause harmful interference, in which case the user will be required to correct the interference at his own expense.

Operation is subject to the following two conditions:

- I) this device may not cause interference and
- 2) this device must accept any interference received, including interference that may cause undesired operation of the device

FCC Caution: Any changes or modifications not expressly approved by the party responsible for compliance could void the user's authority to operate this equipment.

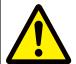

#### **WARNING!**

Changes or modifications without approval from BenQ could void the users authorization to operate the product.

## Light module

- A light module containing multiple laser diodes acts as the light source in the product.
- These laser diodes are sealed in the light module. It is recommended to ask dealer for maintenance or repair services of the light module.
- End user is not allowed to replace the light module.
- Contact distributor who provides the qualified service for light module replacement and further information.

## Laser safety notification and caution

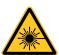

- CLASS 3R LASER PRODUCT
- This Laser Product is designated as Class 3R during all procedures of operation.
- LASER LIGHT AVOID DIRECT EYE EXPOSURE.
- Do not point laser or allow reflected laser light toward other people or reflective objects.
- Direct or scattered light can be hazardous to eyes and skin.
- There is a potential hazard of eye exposure to laser radiation if the included instructions are not followed.
- Caution use of controls, adjustments or performance of procedures other than those specified herein may result in hazardous radiation exposure.

# Interlock switches protection

SWITCH A: Will be activated when the top cover is removed. The projector is then being powered off.

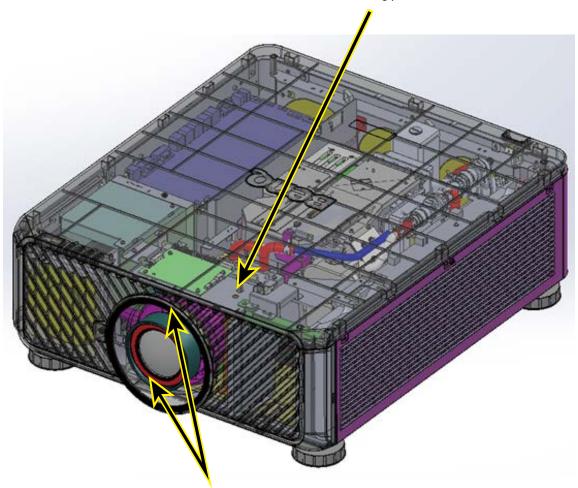

SWITCH B(x2):Will be activated when the projection lens is removed. The projector is then being powered off.

## Laser parameters

Wavelength: 450nm - 460nm

Mode of operation: Pulsed, due to frame rate

Pulse width: 0.5ms

Maximum laser energy: 0.253mJ

Total internal power: >100W

Apparent source size: >10mm, at lens stop

Divergence: >100 mili Radian

## **Product label**

Manufacturer's ID Label, Explanatory Label and Certification Statement Label.

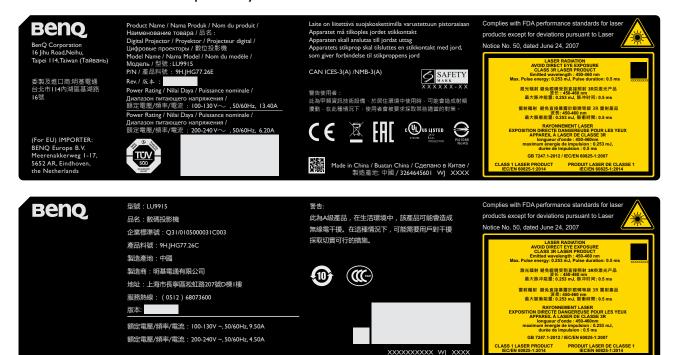

## Hazard warning symbol and aperture label

額定電壓/頻率/電流:100-130V~,50/60Hz,9.50A 額定電壓/頻率/電流: 200-240V~, 50/60Hz, 4.50A

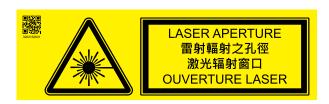

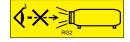

xxxxxxxxx wj xxxx

# Warning

Please make sure the Voltage Switch is selected at the right voltage in the region where projector is being used.

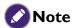

Default seting is 230V.

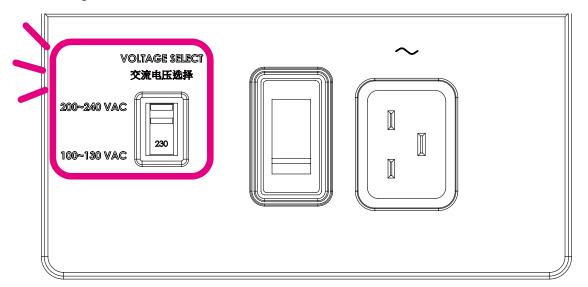

# Important safety instructions

Thank you for your purchase of this quality BenQ projector. For the best results, please read through this manual carefully as it is your guide through the control menus and operation.

I. Please read this user manual before you operate your projector. Keep this manual in a safe place for future reference.

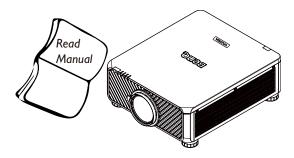

- 2. Always place the projector on a level, horizontal surface during operation.
  - Do not place the projector on an unstable cart, stand, or table as it may fall and be damaged.
  - Do not place inflammables near the projector.
  - Do not use if tilted at an angle of more than 10 degrees left to right, nor at angle of more than 15 degrees front to back.

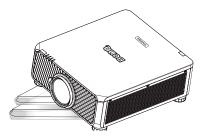

3. Do not store the projector on end vertically. Doing so may cause the projector to fall over, causing injury or resulting in damage.

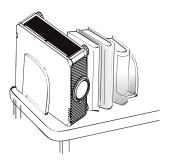

- 4. Do not place the projector in any of the following environments:
  - space that is poorly ventilated or confined.
     At least 50 cm clearance from walls and free flow of air around the projector is recommended.
  - locations where temperatures may become excessively high, such as the inside of a car with all windows closed.
  - locations where excessive humidity, dust, or cigarette smoke may contaminate optical components, shorten the projector's lifespan and darken the screen.

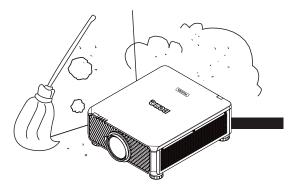

- locations near fire alarms.
- locations with an ambient temperature above 35°C/95°F.
- locations where altitude is higher than 1500 meters/4920 feet above sea level.

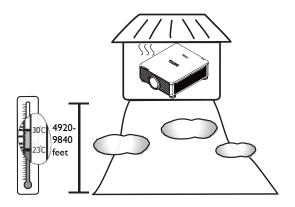

- 5. Do not block the vents holes while the projector is on (even in standby mode):
  - Do not cover the projector with any item.
  - Do not place the projector on a blanket, bedding or any other soft surface.

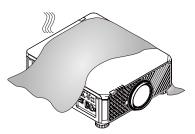

6. In areas where the mains power supply voltage may fluctuate by ±10 volts, it is recommended that you connect your projector through a power stabilizer, surge protector or uninterruptible power supply (UPS) as appropriate to your situation.

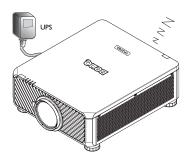

7. Do not step on the projector or place any objects upon it.

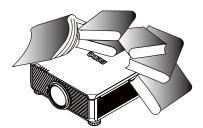

 Do not place liquids near or on the projector Liquids spilled into the projector will void your warranty. If the projector does become wet, disconnect it from the power point and call BenQ to have the projector repaired.

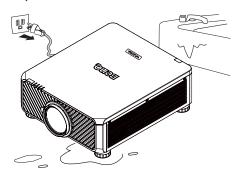

9. Do not look straight to the projector lens during operation. It may harm your sight.

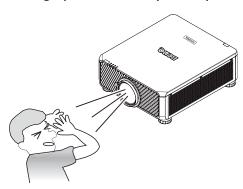

 This projector is capable of displaying inverted images for ceiling mount installation.
 Use only BenQ's Ceiling Mount Kit for mounting.

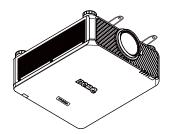

11. When you think service or repair is required, take the projector only to a suitably qualified technician.

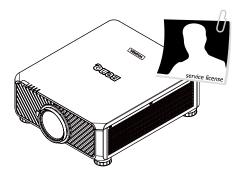

12.Do not attempt to disassemble this projector. There are dangerous high voltages inside which may cause death if you should come into contact with live parts. Under no circumstances should you ever undo or remove any other covers. Refer servicing only to suitably qualified professional service personnel.

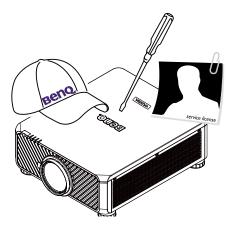

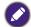

Please keep the original packing for possible future shipment.

## **Overview**

# **Shipping contents**

Carefully unpack and verify that you have the items below. Some of the items may not be available depending on your region of purchase. Please check with your place of purchase.

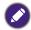

Some of the accessories may vary from region to region.

The warranty card is only supplied in some specific regions. Please consult your dealer for detailed information.

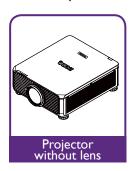

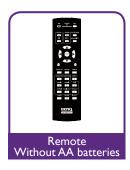

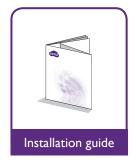

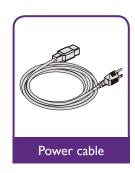

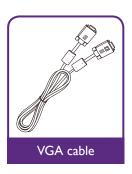

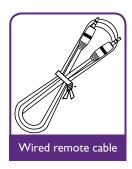

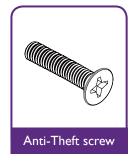

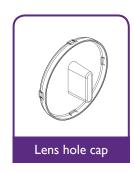

# Projector exterior view Front and upper side view

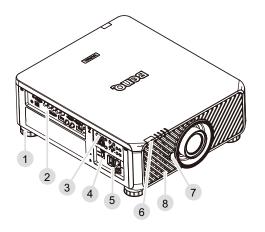

- I. Foot for adjusting projector level
- 2. IO panel
- 3. Control panel
- 4. Slide switch (voltage selection)
- 5. AC power switch
- 6. Front IR sensor
- 7. Lens release button
- 8. Air intake

# Rear and upper side view

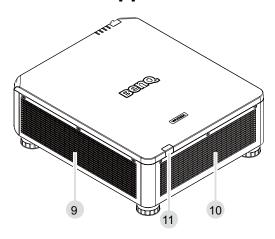

- 9. Air intake
- 10. Air exhaust
- 11. Rear IR sensor

# **IO** panel

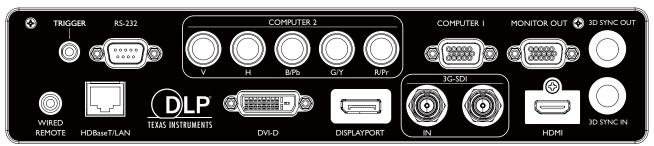

## HDBaseT/LAN

For connection to RJ45 Cat5/Cat6 Ethernet cable to input uncompressed high-definition video (HD), control signals.

## 3D Sync Out

Connection to 3D IR sync signal transmitter.

## • 3D Sync In

Connection to 3D sync signal input.

#### DVI-D

Connection to DVI-D source.

#### HDMI

Connection to HDMI source.

## DisplayPort

Connection to device or PC featuring DisplayPort.

## • 3G-SDI

Connection to 3G-SDI source.

## Computer I

15-pin VGA port for connection to RGB, component HD source, or PC.

## Computer 2 (V, H, B/Pb, G/Y, R/Pr)

Connection to RGB or YPbPr/YCbCr output signal with BNC type input terminal.

## Monitor Out

Connection to other display equipment for concurrent playback display.

#### • RS-232

Standard 9-pin D-sub interface for connection to PC control system and projector maintenance.

#### TRIGGER

3.5mm mini earphone jack, employs 350mA display relay to provide 12(+/-1.5)V output and short circuit protection.

## Wired Remote

Connection to input Niles or Xantech compatible IR repeater system.

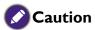

Make sure the port is valid before inserting a wired remote controller. The remote controller may be damaged in case of an invalid port, e.g. a wired remote controller is connected to trigger output.

# **Control panel and functions**

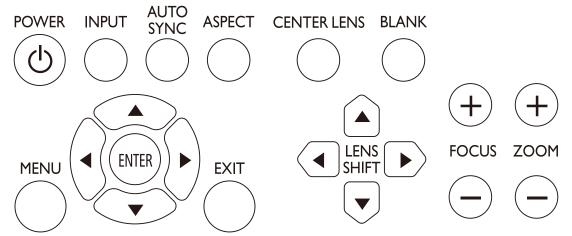

## POWER

Press to power on/off your projector.

#### INPUT

Press to select video sources including HDMI, DVI-D, Computer 1, Computer 2, DisplayPort and HDBaseT.

#### AUTO SYNC

Press to execute auto signal sync.

## ASPECT

Press to switch aspect ratio of current image.

#### MENU

Press to display OSD menu or return to the upper menu level.

#### ENTER

Press to select, accept or change settings.

#### • EXIT

Press to exit OSD menu.

#### CENTER LENS

Press to center the lens and reset its shift, focus and zoom parameters.

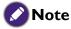

The lens memory requires precise lens parameter adjustments. Please re-run the Center Lens function once you install the lens.

#### BLANK

Press the button to temporarily interrupt the projection.

## LENS SHIFT

Press to move lens up, down, left and right.

## FOCUS

Press to adjust focus of projection image.

## ZOOM

Press to zoom in and out on projection image. Remote control and functions.

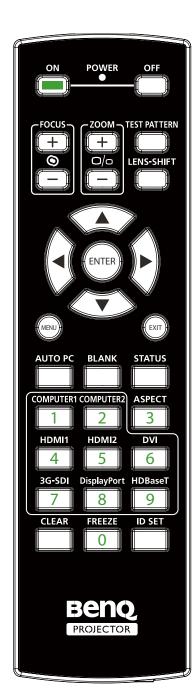

ON

Press to power on projector.

• OFF

Press to power off projector.

• FOCUS +/-

Press to adjust focus of projection image.

ZOOM +/-

Press to zoom in and out on projection image.

TEST PATTERN

Press to display embedded test pattern. Press continuously to scroll through available ones. Press MENU key to exit to projection image.

LENS SHIFT

Press to move lens up, down, left and right.

• ENTER

Press to select or accept settings.

MENU

Press to display OSD menu or return to the upper menu level.

EXIT

Press to exit OSD menu.

AUTO PC

Press to execute auto signal sync.

BLANK

Press the button to temporarily interrupt the projection.

STATUS

Show OSD MENU – Information.

COMPUTER I

Select COMPUTER I input source.

COMPUTER 2

Select COMPUTER 2 input source.

ASPECT

Press continuously to scroll through individual aspect ratio.

HDMI I

Select HDMI I input source.

HDMI 2

Function same as HDMI I.

DVI

Select DVI input source.

3G-SDI

Select 3G-SDI input source.

DisplayPort

Select DisplayPort input source.

HDBaseT

Select HDBaseT input source.

CLEAR

Not available with this model.

FREEZE

Press to toggle switch between freeze and unfreeze.

• ID SET:

Press to set the remote control ID. See "Remote control ID setting" on page 19 for details.

## Notes on remote controller operation

- Some environment factor may hamper the operation of remote controller. If so, point remote controller at the projector and repeat the operation again.
- In case the effective range of the remote controller is shortened or the remote controller stops functioning, please replace the battery with a new one.
- IR signal may be interrupted and rendered useless when the remote controller is exposed to bright sunlight or fluorescent light. Make sure the installation environment is proper for IR remote controller.

## Remote control operation

- Make sure that there is nothing positioned between the remote control and the infrared (IR) sensors on the projector that might obstruct the IR beam from the remote control reaching the projector.
- The effective range of the remote control is up to 7 meters, and at an angle within 30 degrees
  of the IR beam. Always aim straight at the projector, however most screens will also reflect the
  IR beam to the projector.

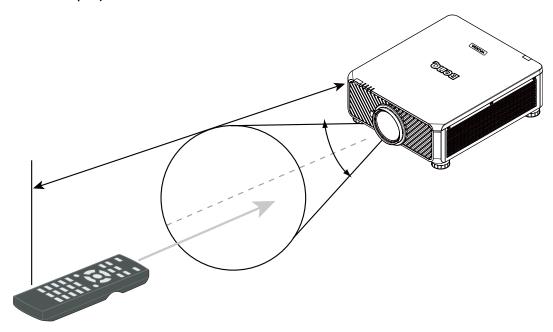

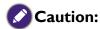

DO NOT expose your remote controller to high temperatures or moisture or it may function abnormally.

## Install remote controller battery

- To open the battery cover, turn the remote control over to view its back, push on the finger grip on the cover and slide it up in the direction of the arrow as illustrated. The cover will slide off.
- 2. Remove any existing batteries (if necessary) and install two new AA batteries observing the battery polarities as indicated in the base of the battery compartment. Positive (+) goes to positive and negative (-) goes to negative.

3. Refit the cover by aligning it with the case and sliding it back up into position. Stop when it clicks into place.

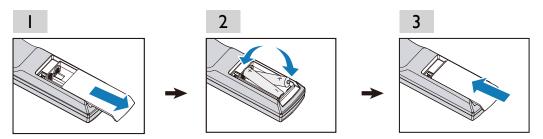

# Precautions relating to batteries

- Do not mix old batteries with new ones, or mix different types of batteries.
- Avoid leaving the remote control and batteries in an excessive hot or humid environment like the kitchen, bathroom, sauna, sunroom, or a closed car.
- Dispose of used batteries according to the battery manufacturer's instructions and local environment regulations for your region.
- If the remote control will not be used for an extended period of time, remove the batteries to avoid damage to the control from possible battery leakage.

## Connecting to the projector

## Wired remote control

If the path between the remote control and the projector is obstructed or remote control operation is disrupted by certain high-frequency fluorescent lights, you can connect to the projector with M3 stereo mini jack cable to operate the projector.

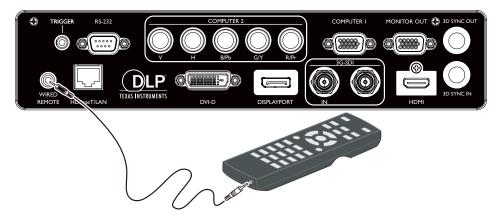

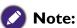

The projector enters wired control mode automatically and cannot be controlled by the remote controller's IR signal, once the cable terminal of a remote controller is inserted in the projector's wired control port. To control the projector with the IR signal of the remote controller again, remove the wire control terminal from the projector.

## Remote control ID setting

You can set the remote control ID to control the specific projector.

Please set projector ID (from 01 to 99) by using the OSD menus. After setup different ID, the remote control will only control the matched projector .

Press ID SET + MENU keys together for 5 seconds, the remote control backlight will flash one

time, then into the ID Set mode.

Again click ID SET + MENU keys for 5 seconds (backlight will flash I time) to release ID SET Mode.

After into the ID Set Mode, press ID SET key for 3 seconds.

The remote control LED light will flash and backlight will light. In the meantime, press number to set the remote control ID.

For example, for setting remote control ID to "01", please press 0 key for 1 second (LED light will flash 3 times then back light off), then press 1 key for 1 second (LED light flash 3 times then backlight off).

For setting remote control ID to "19", please press I key for I second, then press 9 key for I second.

# Installation

# Projection lens selection and Installation

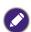

## Note:

When installing the lens into the projector, be sure to remove the lens cap from the back of the optional lens before installing the optional lens into the projector. Failure to do so will cause damage to the projector.

## Installing the new lens

I. Remove the lens cap.

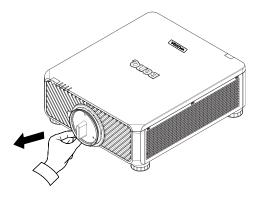

2. Insert the lens from the direction as arrow marked below then rotate the lens clockwise until clicking sound twice.

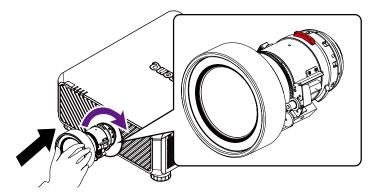

3. Using the anti-theft screw to prevent theft of the lens. Tighten the supplied anti-theft screw on the front bottom.

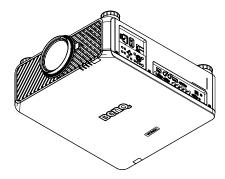

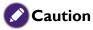

Please install lens first, and then turn on the projector.

# Removing the existing lens from the projector

I. Push the Lens Release button all the way in and rotate the lens counterclockwise, and the existing lens will be disengaged.

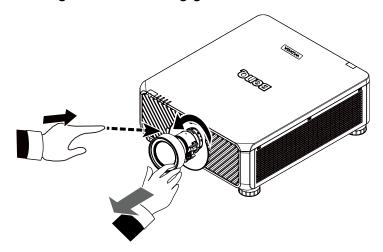

2. Pull out the existing lens slowly.

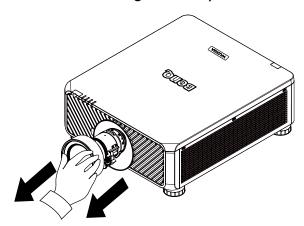

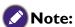

- Do not shake or place excessive pressure on the projector or the lens components as the projector and lens components contain precision parts.
- Before removing or installing the lens, be sure to turn off the projector, wait until the cooling fans stop, and turn off the main power switch.
- Do not touch the lens surface when removing or installing the lens.
- Keep fingerprints, dust or oil off the lens surface. Do not scratch the lens surface.
- If you remove and store the lens, attach the lens cap to the projector to keep off dust and dirt.

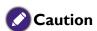

Please turn off projector when changing or removing lens, or it will cause the projector shut down immediately without normal procedure.

## **Choosing a location**

Your projector is designed to be installed in one of four possible installation locations. Your room layout or personal preference will dictate which installation location you select. Take into consideration the size and position of your screen, the location of a suitable power outlet, as well as the location and distance between the projector and the rest of your equipment.

#### I. Front Table:

Select this location with the projector placed near the floor in front of the screen. This is the most common way to position the projector for quick setup and portability.

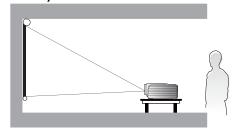

#### 3. Rear Table:

Select this location with the projector placed near the floor behind the screen. Note that a special rear projection screen is required.

\*Set Rear Table after you turn the projector on.

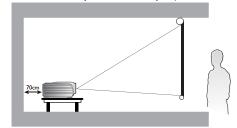

## 2. Front Ceiling:

Select this location with the projector suspended from the ceiling in front of the screen. Purchase the BenQ Projector Ceiling Mount Kit from your dealer to mount your projector on the ceiling.

\*Set Ceiling Front after you turn the projector on.

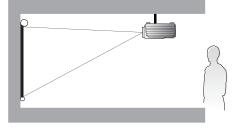

## 4. Rear Ceiling:

Select this location with the projector suspended from the ceiling behind the screen.

Note that a special rear projection screen and the BenQ Projector Ceiling Mount Kit are required for this installation location.

\*Set Ceiling Rear after you turn the projector on.

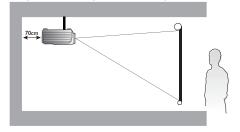

Press **MENU** and then press **◄/▶** to select **Setup** menu.

Press  $\blacktriangle/\blacktriangledown$  to highlight Projector Installation and press  $\blacktriangleleft/\blacktriangleright$  until the correct position is selected.

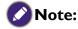

- Ceiling installation must be done by a qualified professional. Contact your dealer for more information. It is not recommended you install the projector by yourself.
- Only use the projector on a solid, level surface. Serious injury and damage can occur if the projector is dropped.
- Do not use the projector in an environment where extreme temperature occurs. The projector must be used at temperatures between 41 degrees Fahrenheit (5 degrees Celsius) and 104 degrees Fahrenheit (40 degrees Celsius).
- Screen damage will occur if the projector is exposed to moisture, dust or smoke.
- Do not cover the vents on the projector. Proper ventilation is required to dissipate heat. Damage to the projector will occur if the vents are covered

<sup>\*</sup> To set the projector position:

# Projection distance and screen size

Example of LU9915 using Standard lens:

The further your projector is from the screen or wall, the larger the image. The minimum size the image can be is approximately 40 inches (1 m) measured diagonally when the projector is roughly 75.8 inches (1.93 m) from the wall or screen. The largest the image can be is 500 inches (12.7 m) when the projector is about 978.3 inches (24.85 m) from the wall or screen.

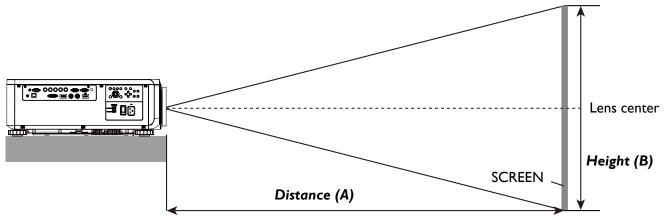

## LU9915

| Screen Size               |       |        |       |        | 5J.JAM37.011 5J.JAM37.021 |                            |      |        |       |        | 5J.JAM   | 37.001 |       | 5J.JAM37.051 |       |                 |       |        |       |
|---------------------------|-------|--------|-------|--------|---------------------------|----------------------------|------|--------|-------|--------|----------|--------|-------|--------------|-------|-----------------|-------|--------|-------|
|                           |       |        |       |        |                           | Wide Fix Lens Wide Zoom Le |      |        |       |        | STD Lens |        |       |              |       | Semi long Zoom1 |       |        |       |
| Diagonal Width Height (B) |       |        |       |        |                           | Distance (A)               |      |        |       |        |          |        |       |              |       |                 |       |        |       |
|                           |       |        |       |        |                           | Fixed                      |      | Wide   |       | Tele   |          | Wide   |       | Tele         |       | Wide            |       | Те     | ele   |
| (inch)                    | (m)   | (inch) | (m)   | (inch) | (m)                       | (inch)                     | (m)  | (inch) | (m)   | (inch) | (m)      | (inch) | (m)   | (inch)       | (m)   | (inch)          | (m)   | (inch) | (m)   |
| 40                        | 1.02  | 34     | 0.86  | 21     | 0.54                      | 25.1                       | 0.64 | 41.4   | 1.05  | 59.9   | 1.52     | 57.2   | 1.45  | 75.8         | 1.93  | 73.6            | 1.87  | 124.1  | 3.15  |
| 50                        | 1.27  | 42     | 1.08  | 26     | 0.67                      | 31.8                       | 0.81 | 52.3   | 1.33  | 75.4   | 1.92     | 72.1   | 1.83  | 95.5         | 2.42  | 92.9            | 2.36  | 155.9  | 3.96  |
| 60                        | 1.52  | 51     | 1.29  | 32     | 0.81                      | 38.5                       | 0.98 | 63.1   | 1.60  | 90.9   | 2.31     | 87.1   | 2.21  | 115.1        | 2.92  | 112.1           | 2.85  | 187.8  | 4.77  |
| 80                        | 2.03  | 68     | 1.72  | 42     | 1.08                      | 52.0                       | 1.32 | 84.9   | 2.16  | 121.8  | 3.09     | 117.0  | 2.97  | 154.3        | 3.92  | 150.5           | 3.82  | 251.4  | 6.39  |
| 100                       | 2.54  | 85     | 2.15  | 53     | 1.35                      | 65.5                       | 1.66 | 106.6  | 2.71  | 152.7  | 3.88     | 147.0  | 3.73  | 193.5        | 4.92  | 188.9           | 4.80  | 315.0  | 8.00  |
| 120                       | 3.05  | 102    | 2.58  | 64     | 1.62                      | 78.9                       | 2.01 | 128.4  | 3.26  | 183.6  | 4.66     | 176.9  | 4.49  | 232.8        | 5.91  | 227.6           | 5.78  | 378.6  | 9.62  |
| 150                       | 3.81  | 127    | 3.23  | 79     | 2.02                      | 99.1                       | 2.52 | 161.0  | 4.09  | 230.0  | 5.84     | 221.8  | 5.63  | 291.6        | 7.41  | 285.0           | 7.24  | 474.1  | 12.04 |
| 180                       | 4.57  | 153    | 3.88  | 95     | 2.42                      | 119.3                      | 3.03 | 193.6  | 4.92  | 276.4  | 7.02     | 266.7  | 6.77  | 350.5        | 8.90  | 342.6           | 8.70  | 569.5  | 14.47 |
| 200                       | 5.08  | 170    | 4.31  | 106    | 2.69                      | 132.8                      | 3.37 | 215.3  | 5.47  | 307.3  | 7.81     | 296.6  | 7.53  | 389.7        | 9.90  | 381.0           | 9.68  | 633.1  | 16.08 |
| 300                       | 7.62  | 254    | 6.46  | 159    | 4.04                      | 200.1                      | 5.08 | 324.0  | 8.23  | 461.9  | 11.73    | 446.3  | 11.34 | 585.9        | 14.9  | 573.2           | 14.56 | 951.2  | 24.16 |
| 400                       | 10.16 | 339    | 8.62  | 212    | 5.38                      | 267.4                      | 6.79 | 432.7  | 10.99 | 616.6  | 15.66    | 595.9  | 15.14 | 782.3        | 19.87 | 765.3           | 19.44 | 1269.7 | 32.25 |
| 500                       | 12.70 | 424    | 10.77 | 265    | 6.73                      | 334.8                      | 8.50 | 541.5  | 13.75 | 771.2  | 19.59    | 745.6  | 18.94 | 978.3        | 24.85 | 957.4           | 24.32 | 1587.8 | 40.33 |

| Screen Size                   |       |        |       |        |      |              | 5J.JAM | 137.031  |       |        | 5J.JAM  | 37.041  |       | 5J.JAM37.061         |      |        |       |  |
|-------------------------------|-------|--------|-------|--------|------|--------------|--------|----------|-------|--------|---------|---------|-------|----------------------|------|--------|-------|--|
|                               |       |        |       |        |      | L            | ong Zo | om 1 Ler | ıs    | L      | ong zoo | m 2 Len | s     | Ultra Wide zoom Lens |      |        |       |  |
| Diagonal Width (C) Height (B) |       |        |       |        |      | Distance (A) |        |          |       |        |         |         |       |                      |      |        |       |  |
|                               |       |        |       |        |      | Wi           | de     | Tele     |       | Wi     | Wide    |         | Tele  |                      | Wide |        | ele   |  |
| (inch)                        | (m)   | (inch) | (m)   | (inch) | (m)  | (inch)       | (m)    | (inch)   | (m)   | (inch) | (m)     | (inch)  | (m)   | (inch)               | (m)  | (inch) | (m)   |  |
| 40                            | 1.02  | 34     | 0.86  | 21     | 0.54 | 118.7        | 3.01   | 181.0    | 4.60  | 173.9  | 4.42    | 277.7   | 7.05  | 24.5                 | 0.62 | 31.1   | 0.79  |  |
| 50                            | 1.27  | 42     | 1.08  | 26     | 0.67 | 149.7        | 3.80   | 227.6    | 5.78  | 220.2  | 5.59    | 350.0   | 8.89  | 31.1                 | 0.79 | 39.2   | 1.00  |  |
| 60                            | 1.52  | 51     | 1.29  | 32     | 0.81 | 180.7        | 4.59   | 274.1    | 6.96  | 266.6  | 6.77    | 422.3   | 10.73 | 37.6                 | 0.96 | 47.4   | 1.20  |  |
| 80                            | 2.03  | 68     | 1.72  | 42     | 1.08 | 242.7        | 6.16   | 367.3    | 9.33  | 359.4  | 9.13    | 567.0   | 14.40 | 50.8                 | 1.29 | 63.8   | 1.62  |  |
| 100                           | 2.54  | 85     | 2.15  | 53     | 1.35 | 304.3        | 7.73   | 460.4    | 11.70 | 452.1  | 11.48   | 711.6   | 18.07 | 63.9                 | 1.62 | 80.2   | 2.04  |  |
| 120                           | 3.05  | 102    | 2.58  | 64     | 1.62 | 366.7        | 9.31   | 553.6    | 14.06 | 544.9  | 13.84   | 856.2   | 21.75 | 77.1                 | 1.96 | 96.6   | 2.45  |  |
| 150                           | 3.81  | 127    | 3.23  | 79     | 2.02 | 459.4        | 11.67  | 693.3    | 17.61 | 684.0  | 17.37   | 1073.1  | 27.26 | 96.8                 | 2.46 | 121.1  | 3.08  |  |
| 180                           | 4.57  | 153    | 3.88  | 95     | 2.42 | 552.4        | 14.03  | 833.0    | 21.16 | 823.1  | 20.91   | 1290.1  | 32.77 | 116.5                | 2.96 | 145.7  | 3.70  |  |
| 200                           | 5.08  | 170    | 4.31  | 106    | 2.69 | 614.7        | 15.6   | 926.4    | 23.53 | 915.9  | 23.26   | 1434.7  | 36.44 | 129.7                | 3.29 | 162.1  | 4.12  |  |
| 300                           | 7.62  | 254    | 6.46  | 159    | 4.04 | 924.0        | 23.47  | 1392.1   | 35.36 | 1379.6 | 35.04   | 2157.8  | 54.81 | 195.4                | 4.96 | 244.0  | 6.20  |  |
| 400                           | 10.16 | 339    | 8.62  | 212    | 5.38 | 1233.9       | 31.34  | 1857.9   | 47.19 | 1843.3 | 46.82   | 2880.9  | 73.18 | 261.2                | 6.63 | 325.9  | 8.28  |  |
| 500                           | 12.70 | 424    | 10.77 | 265    | 6.73 | 1543.7       | 39.21  | 2323.6   | 59.02 | 2307.1 | 58.60   | 3604.0  | 91.54 | 326.9                | 8.30 | 407.7  | 10.36 |  |

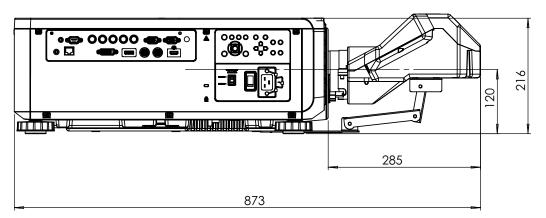

|      |                       | Scree                  | n size |      |      | 5J.JCY37.001 |      |      |      |      |      |      |      |      |      |  |
|------|-----------------------|------------------------|--------|------|------|--------------|------|------|------|------|------|------|------|------|------|--|
|      |                       | Ultra Short Reflection |        |      |      |              |      |      |      |      |      |      |      |      |      |  |
| Diag | Diagonal Width Height |                        |        |      |      |              | II   | H2   |      | LI   |      | L2   |      | L    | .3   |  |
| inch | mm                    | inch                   | mm     | inch | mm   | inch         | mm   | inch | mm   | inch | mm   | inch | mm   | inch | mm   |  |
| 100  | 2540                  | 85                     | 2166   | 53   | 1355 | 19           | 485  | 28   | 701  | 33   | 849  | 22   | 564  | -1   | -24  |  |
| 120  | 3048                  | 102                    | 2599   | 64   | 1627 | 23           | 596  | 32   | 812  | 39   | 1000 | 28   | 715  | 5    | 127  |  |
| 150  | 3810                  | 128                    | 3247   | 80   | 2032 | 30           | 763  | 39   | 979  | 48   | 1227 | 37   | 942  | 14   | 354  |  |
| 200  | 5080                  | 170                    | 4330   | 107  | 2711 | 41           | 1041 | 49   | 1257 | 63   | 1606 | 52   | 1321 | 29   | 733  |  |
| 250  | 6350                  | 213                    | 5415   | 133  | 3391 | 52           | 1320 | 60   | 1536 | 78   | 1984 | 67   | 1699 | 44   | 1111 |  |
| 300  | 7620                  | 256                    | 6500   | 160  | 4071 | 63           | 1598 | 71   | 1814 | 93   | 2362 | 82   | 2077 | 59   | 1489 |  |
| 350  | 8890                  | 299                    | 7585   | 187  | 4752 | 74           | 1877 | 82   | 2093 | 108  | 2741 | 97   | 2456 | 74   | 1868 |  |

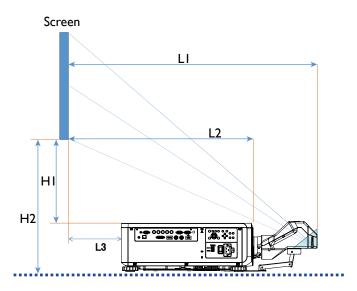

L1: Screen to the point of mirror

L2: Screen to projector front

L3: Screen to project back

HI: Screen bottom to projector top side

H2: Screen bottom to projector bottom

# Lens shift adjustable range

The adjustable range for lens shift is tabulated below and subject to the conditions listed.

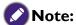

The drawings below apply to the standard lens only.

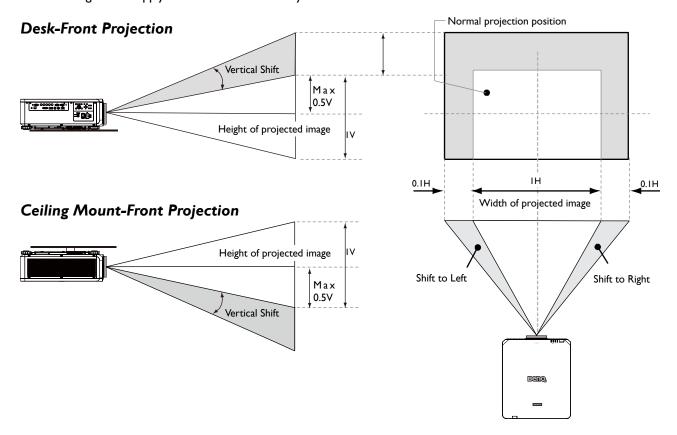

# **Making connections**

## **Preparations**

When connecting a signal source to the projector, be sure to:

- 1. Turn off all equipment before making any connections.
- 2. Only use the correct type cables for each source with proper type plugs.
- 3. Ensure that all cable plugs are firmly fitted to the equipment jacks.

Note that all cables shown in the following connection diagrams may not be supplied with the projector (See "Shipping contents" on page 13). Most cables are commercially available from electronics stores.

## **Connect to PC**

You may connect a PC to your projector with a DVI-D, HDMI, RGB or RGBHV (BNC) cable for projection, and connect an external display to your projector for concurrent viewing if the input is RGB signal.

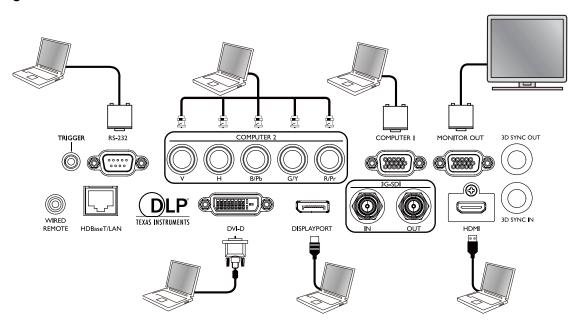

## Connect to video equipment

You may connect any video equipment to your projector's input port with a DVI-D, HDMI, DisplayPort or YPBPR cable.

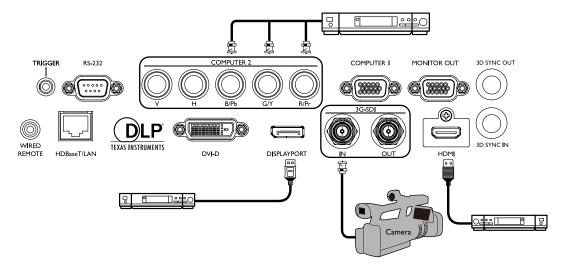

## **Connect to control port**

Your projector features the following control ports:

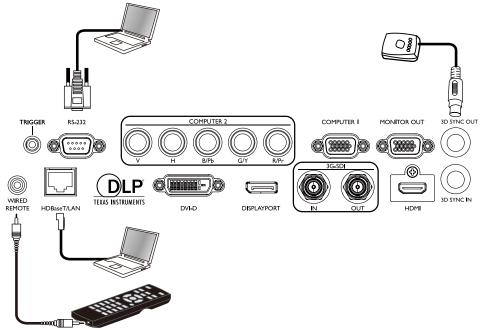

## HDBaseT/LAN

Your projector supports network control with shared LAN (network control) and HDBaseT.

## • RS-232 (RS-232c control)

Your projector supports RS-232c serial control, you may connect the projector to a PC with standard 9-pin serial cable (straight through wire) for remote control.

## Wired controller

If the remote controller's IR signal fails to reach your projector because the two are too far apart or blocked by any obstacle, you may connect the WIRED REMOTE input port of your projector to an IR remote controller or an (optional) IR repeater to expand its working area.

## 3D Sync Out

3D IR sync signal transmitter.

# Caution:

- The projector enters wired control mode automatically and cannot be controlled by a remote controller's IR signal once the terminal of a remote controller is inserted in the projector's wire port. To control your projector with the IR signal of a remote controller again, remove the wire control terminal from the projector.
- Make sure the port is valid before inserting a wired remote controller. The remote controller may be damaged if a port is invalid, e.g. a wired remote controller is connected to trigger output.

## Connect to screen trigger

You may connect a projector screen or other I2V trigger device to the projector and turn on trigger output in OSD Control->Trigger. The trigger port supply the I2V signal after the projector is powered on. After the projector is powered on it outputs I2V signal which adheres to current aspect ratio and screen control settings for projector screen control.

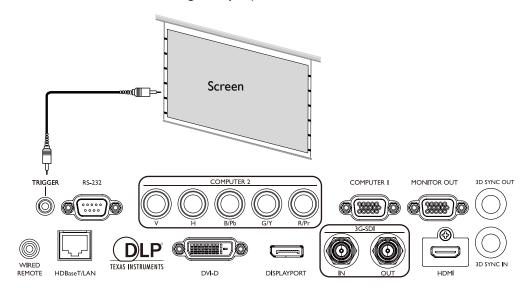

# Connect to external digital transmitter

The projector features a built-in HDBaseT for you to work with optional digital transmitter to send video, RS-232, LAN signal to projector with single RJ-45 cable. If the optional digital transmitter supports IR remote controller I/O, you may also send IR remote controller signal to LU9915 projector using the same RJ-45 cable.

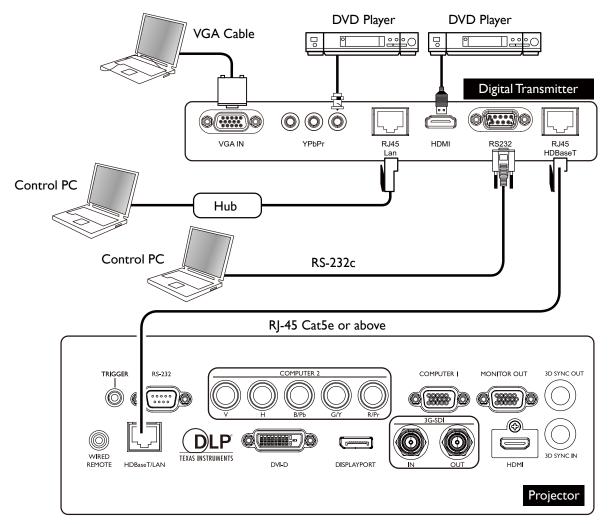

## **Caution:**

- The HDBaseT of your projector supports to video, RS-232, remote controller, and network control signal receiving but not Power over Ethernet (PoE) transmission and receiving.
- Effective transmission distance of your digital transmitter is 100 meters. Transmission over 100 meters may lead to projection screen interruption, interference, or control signal failure.
- Please use Cat.5e RJ-45 cable or better and prevent the cable from becoming twisted. Otherwise the cable may be damaged and signal transmission quality poor, reducing transmission distance and image quality.

# **Operations**

# **Preparations**

- 1. Plug in and turn all of the connected equipment on.
- 2. Insert the projection lens.
- 3. Plug the power cable into a wall power outlet, check the voltage switch placed at right voltage in the region being used, and turn on AC switch.

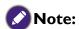

Please use the original accessories (e.g. power cable) only with the device to avoid possible dangers such as electric shock and fire.

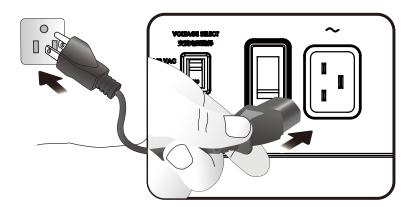

Please make sure the Voltage Switch is selected at the right voltage in the region where projector is being used, before you turn on the power switch.

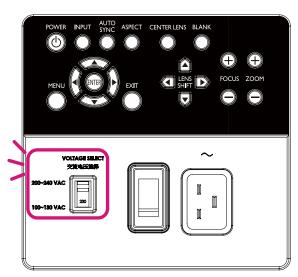

# Turning the projector on or off

Once the projector is correctly located and the power cable and other connections are in place, it is important that the projector is connected and powered on correctly in order to avoid possible dangers such as electric shock and fire. Refer to the following guide to power on the projector.

- 1. Turn on the AC power switch. POWER LED is red after power has been applied.
- 2. Press the POWER button on the projector or ON button on the remote control to start the projector. The Power and Light source LED flashes green and the cooling fan start operating.
- 3. The projected image will be displayed on the screen for a few second while it is warming up.
- 4. Once the power LED is lit a solid green, the projector is ready for use.

  Note: The projector will not respond to further commands while it is warming up.
- 5. If any of the LEDs remain flashing or blink there may be a problem with the start up. Please refer to "Indicator messages" on page 85.

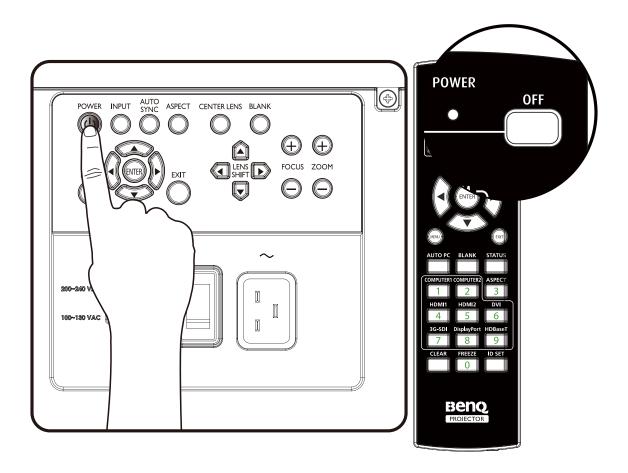

# Selecting an input source

The projector can be connected to multiple equipment at the same time. When the projector is first turned on, it will attempt to reconnect with the input source which was in use when the projector was last shut down.

The Input Source can be selected from the projector's control panel or from the remote control. Refer to the following guide to select the desired input source.

I. Press INPUT key on the control panel or use remote controller to select your desired input source.

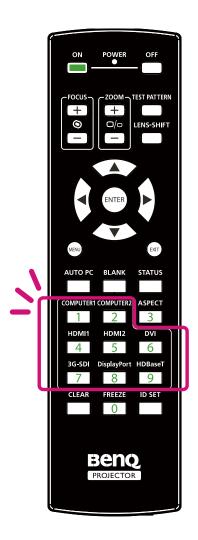

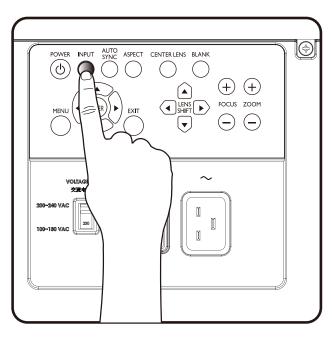

2. Press ENTER key to confirm the input selection, it will take few seconds to detect the desired input signal and display the projected image.

Press EXIT key to projected image if you want to keep current input source.

# Using the menus

The projector is equipped with multilingual On-Screen Display (OSD) for making various adjustment and settings. The introduction below is the overview of the OSD menu. To use the OSD menu, please set the OSD menu to your familiar language.

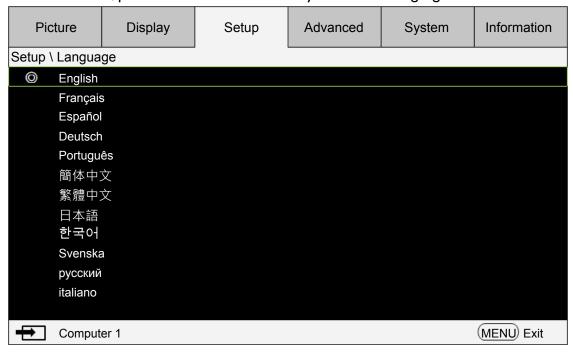

## Adjusting the image position

The projected image position and size can be adjusted manually from the control panel or the remote control unit. Refer to the following guides to adjust Picture Position manually.

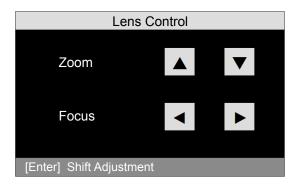

- I. Press the LENS SHIFT key on the projector in any direction or LENS SHIFT key on the remote control to bring up the Lens Shift window.
- 2. Press the directional key as required to shift the image.

# Fine-tuning the image size and clarity

- I. Press the ZOOM + or ZOOM- button on the control panel or the remote control to adjust the projected imaged as you desired.
- 2. Sharpen the picture by pressing FOCUS+ or FOCUS- button on the control panel or the remote control.

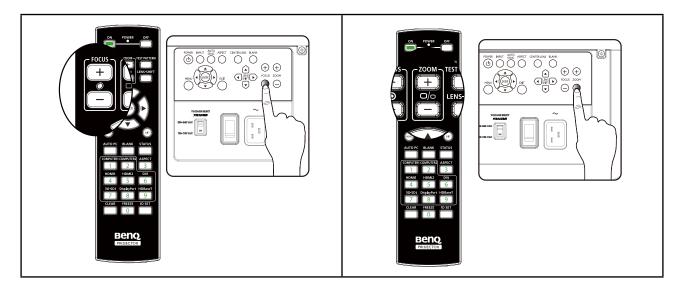

# Adjusting the projection angle

There are four adjuster feet on the bottom of the projector, these can be used if it is necessary to change the projection angle. Screw the feet in or out as appropriate to aim and level the projection angle.

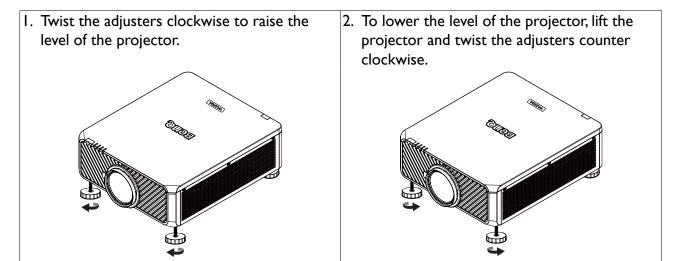

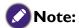

Adjusting foot will be disassembled after lower the foot more than 4 cm.

# **Correcting picture distortion**

When the image is projected either from the top or from the bottom towards the screen at angle, the image becomes distorted trapezoid Keystone function in the Display > Keystone can be used to correct distortion or  $\triangleleft$   $\triangleright$  to correct vertical distortion, till you are satisfied with the shape.

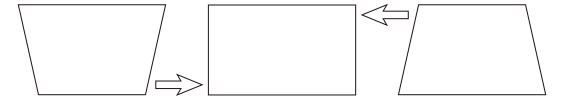

When the values reach their maximum or minimum with repeated key presses, the picture's shape will stop changing. You will not be able to change the picture further in that direction.

## Auto-adjusting the image

In some cases, you may need to optimize the RGB picture quality. To do this, press AUTO PC key on remote control or AUTO SYNC on panel, the built-in Intelligent Auto Adjustment function will re-adjust the values of Frequency and Clock to provide the best picture quality.

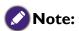

This function is only available when a PC signal (analog RGB) is selected.

# **Turning off the projector**

If the projector is no longer required, it is important to shut it down correctly to avoid damage or unnecessary wear and tear to the projector. Refer to the following guide to turn the projector Off.

- Do not unplug the power cable from the wall outlet or projector when the projector is powered on, it may cause damage to the AC IN connector of the projector and (or) the prong plug of the power cable.
- Do not turn off the AC power supply while making adjustment or setting changes and closing the menu, it may cause loss of adjustments and settings and return to default.
- I. Press the POWER button on the control panel or OFF button on the remote control.

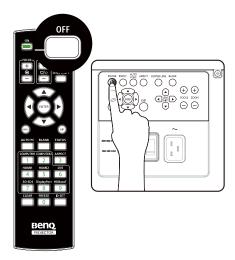

2. Press the POWER or OFF button again to confirm power off. The power LED flashes orange during cooling stage; the power LED flashes solid red when projector returns to standby mode.

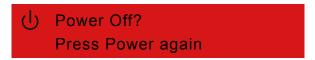

3. Press the AC switch to the off position (O) to turn off the main power supply without LED indication.

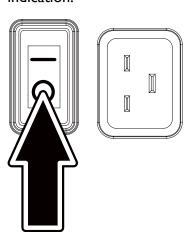

# **Using On-Screen Display**

# **Using the Menus**

The projector has an On-Screen Display (OSD) that lets you make image adjustments and change various settings.

# Navigating the OSD

You can use the remote control or the buttons on the top of the projector to navigate and make changes to the OSD. The following illustration shows the corresponding buttons.

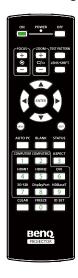

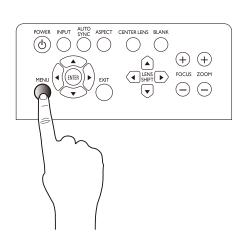

- I. To open the OSD, press the Menu button on control panel or remote control. There are six folders on the menu. Press the cursor ◀ or ▶ buttons to move through secondary menus.
- 2. Press ▲ or ▼ to select menu items and ◀ or ▶ to change values for settings. Press up or down, Press Enter to confirm the new setting.

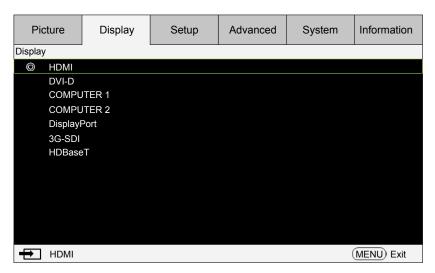

3. Press EXIT or MENU to leave a submenu or MENU to close menu.

# On-Screen Display (OSD) menus

Use the following illustrations to quickly find a setting or determine the range for a setting.

Please note that the on-screen display (OSD) menus vary according to the signal type selected.

| Main menu |                                                      | Sub-me                                                                                                   | Sub-menu                                                                               |  |  |  |
|-----------|------------------------------------------------------|----------------------------------------------------------------------------------------------------|----------------------------------------------------------------------------------------|--|--|--|
| Picture   | Picture Mode                                         | Bright Presentation Vivid Cinema DICOM SIM                                                               |                                                                                        |  |  |  |
|           | Brightness<br>Contrast<br>Saturation<br>Hue<br>Gamma | 0 ~ 200<br>0 ~ 200<br>0 ~ 200<br>0 ~ 200<br>1.0<br>1.8<br>2.0<br>2.2<br>2.35<br>2.5<br>BenQ<br>DICOM SIM |                                                                                        |  |  |  |
|           | Color                                                | Color Temperature  Color Adjustment                                                                      | Native 5400K 6500K 7500K 9300K Red Offset Green offset Blue Offset Red Gain Green Gain |  |  |  |
|           |                                                      | Hue                                                                                                    | Blue Gain Reset Color Adjustment Red Green Blue Cyan Magenta Yellow Reset Hue          |  |  |  |
|           |                                                      | Saturation                                                                                               | Red Green Blue Cyan Magenta                                                            |  |  |  |

| Main menu |                 | Sub-menu      |                                 |  |  |
|-----------|-----------------|---------------|---------------------------------|--|--|
|           |                 |               | Yellow                          |  |  |
|           |                 |               | Reset Saturation                |  |  |
|           |                 | Gain          | Red                             |  |  |
|           |                 |               | Green                           |  |  |
| Picture   | Color           | Gain          | Blue                            |  |  |
|           |                 |               | Cyan                            |  |  |
|           |                 |               | Magenta                         |  |  |
|           |                 |               | Yellow                          |  |  |
|           |                 |               | Reset Gain                      |  |  |
|           |                 | White Balance | Red                             |  |  |
|           |                 |               | Green                           |  |  |
|           |                 |               | Blue                            |  |  |
|           |                 |               | Reset White Balance             |  |  |
|           |                 | Reset Color   | Execute                         |  |  |
|           | Sharpness       |               |                                 |  |  |
|           | Noise Reduction |               |                                 |  |  |
|           | Overscan        | Off           |                                 |  |  |
|           |                 | Crop          |                                 |  |  |
|           |                 | Zoom          |                                 |  |  |
|           | Reset Picture   | Execute       | Reset Picture                   |  |  |
|           |                 |               | Yes                             |  |  |
|           |                 |               | No                              |  |  |
| Main menu |                 | Sub-mer       | าน                              |  |  |
| Display   | Source          | HDMI          |                                 |  |  |
|           |                 | DVI-D         |                                 |  |  |
|           |                 | COMPUTERI     |                                 |  |  |
|           |                 | COMPUTER2     |                                 |  |  |
|           |                 | DisplayPort   |                                 |  |  |
|           |                 | 3G-SDI        |                                 |  |  |
|           |                 | HDBaseT       |                                 |  |  |
|           | Aspect Ratio    | 5:4           |                                 |  |  |
|           |                 | 4:3           |                                 |  |  |
|           |                 | 16:10         |                                 |  |  |
|           |                 | 16:9          |                                 |  |  |
|           |                 | 1.88          |                                 |  |  |
|           |                 | 2.35          |                                 |  |  |
|           |                 | Theaterscope  |                                 |  |  |
|           |                 | Source        |                                 |  |  |
|           |                 | Unscaled      |                                 |  |  |
|           | Keystone        | Test Pattern  |                                 |  |  |
|           |                 | H keystone    | Horizontal -600 - 600           |  |  |
|           |                 | V keystone    | Vertical -400 - 400             |  |  |
|           |                 | Rotation      | -10 ~ 10 (0.25 degree /step)    |  |  |
|           |                 | Reset         | Execute                         |  |  |
|           | Rotation        | Rotation      | - 100 ~ 100 (0.25 degree /step) |  |  |
|           |                 | Reset         | Execute                         |  |  |
|           |                 |               |                                 |  |  |

| Main menu |                     | Sub-ment              | u .                                                          |     |
|-----------|---------------------|-----------------------|--------------------------------------------------------------|-----|
|           | Pincushion / Barrel | H. Pin./Barrel        | H and V adjustment, -150 (Pincushion) <= (H,V) <= 3 (Barrel) | 300 |
|           |                     | V. Pin./Barrel        | H and V adjustment, -150                                     |     |
|           |                     |                       | (Pincushion) <= (H,V) <= 3<br>(Barrel)                       | 300 |
| Display   |                     | Keystone              | H keystone                                                   |     |
| . ,       |                     | ,                     | V keystone                                                   |     |
|           |                     |                       | Rotation                                                     |     |
|           |                     | Reset                 | Execute                                                      |     |
|           | Corner Fit          | Test Pattern          |                                                              |     |
|           |                     | Top Left Corner X     | -192~192                                                     |     |
|           |                     | Top Left Corner Y     | -120~120                                                     |     |
|           |                     | Top Right Corner X    | -192~192                                                     |     |
|           |                     | Top Right Corner Y    | -120~120                                                     |     |
|           |                     | Bottom Left Corner X  | -192~192                                                     |     |
|           |                     | Bottom Left Corner Y  | -120~120                                                     |     |
|           |                     | Bottom Right Corner X | 192~192                                                      |     |
|           |                     | Bottom Right Corner Y | -120~120                                                     |     |
|           |                     | Reset Corner Fit      | Execute                                                      |     |
|           | Surface Fit         | Тор                   | -150~150                                                     |     |
|           |                     | Bottom                | -150~150                                                     |     |
|           |                     | Left                  | -150~150                                                     |     |
|           |                     | Right                 | -150~150                                                     |     |
|           |                     | Reset Surface Fit     | Execute                                                      |     |
|           | PIP                 | PIP                   | ON                                                           |     |
|           |                     |                       | OFF                                                          |     |
|           |                     | Source                | HDMI                                                         |     |
|           |                     |                       | DVI-D                                                        |     |
|           |                     |                       | COMPUTERI                                                    |     |
|           |                     |                       | COMPUTER2                                                    |     |
|           |                     |                       | DisplayPort                                                  |     |
|           |                     |                       | 3G-SDI                                                       |     |
|           |                     |                       | HDBaseT                                                      |     |
|           |                     | Position              | Top Left                                                     |     |
|           |                     | TOSICION              | Top Right                                                    |     |
|           |                     |                       | Bottom Left                                                  |     |
|           |                     |                       | Bottom Right                                                 |     |
|           |                     |                       | PBP                                                          |     |
|           | Position and Phase  | V Position            | 0 ~ 200                                                      |     |
|           | i Osidon and i nase | H Position            | 0 ~ 200                                                      |     |
|           |                     | Phase                 | 0 ~ 200                                                      |     |
|           |                     |                       | 0 ~ 200                                                      |     |
|           |                     | Tracking              |                                                              |     |
|           | 30                  | Sync Level            | 0 ~ 200                                                      |     |
|           | 3D                  | 3D Format             | OFF                                                          |     |
|           |                     |                       | Auto                                                         |     |
|           |                     |                       | Side by Side (Half)                                          |     |
|           |                     |                       | Top and Bottom                                               |     |
|           |                     |                       |                                                              |     |

| Main menu     | Sub-me         | enu                 |
|---------------|----------------|---------------------|
|               |                | Frame Sequential    |
|               | DLP Link       | Off                 |
|               |                | On                  |
|               | 3D Swap        | Normal              |
|               |                | Reverse             |
|               | Sync Reference | External / Internal |
| Color Space   | Auto           |                     |
|               | YPbPr          |                     |
|               | YCbCr          |                     |
|               | RGB-PC         |                     |
|               | RGB-Video      |                     |
| Reset Display | Execute        | Reset Display       |
|               |                | Yes                 |
|               |                | No                  |

| Main menu |                        | Sub-men                                                | u                     |
|-----------|------------------------|--------------------------------------------------------|-----------------------|
| Setup     | Language               | English French Español Deutsch Português 簡体中文 繁體中文 日本語 | u                     |
|           |                        | 교육대<br>한국어<br>Svenska<br>Русский                       |                       |
|           |                        | Italiano                                               |                       |
|           | Projector Installation | Front Table                                            |                       |
|           |                        | Rear Table                                             |                       |
|           |                        | Front Ceiling                                          |                       |
|           |                        | Rear Ceiling                                           |                       |
|           | Auto Source Search     | On<br>Off                                              |                       |
|           | Lens Control           | (Zoom & Focus)<br>(Shift)                              |                       |
|           | Lens Memory            | Load Memory                                            | Memory I<br>Memory 2  |
|           |                        |                                                        | Memory 3              |
|           |                        |                                                        | Memory 4              |
|           |                        |                                                        | Memory 5              |
|           |                        |                                                        | Memory 6              |
|           |                        |                                                        | Memory 7              |
|           |                        |                                                        | Memory 8              |
|           |                        |                                                        | Memory 9<br>Memory 10 |
|           |                        | Save Memory                                            | Memory I              |
|           |                        | Save Fiction,                                          | Memory 2              |

| Main menu |                | Sub-menu           | I ,             |
|-----------|----------------|--------------------|-----------------|
|           |                |                    | Memory 3        |
|           |                |                    | Memory 4        |
|           |                |                    | Memory 5        |
|           |                |                    | Memory 6        |
|           |                |                    | Memory 7        |
|           |                |                    | Memory 8        |
|           |                |                    | Memory 9        |
|           |                |                    | Memory 10       |
|           |                | Clear Memory       | Memory I        |
|           |                |                    | Memory 2        |
|           |                |                    | Memory 3        |
|           |                |                    | Memory 4        |
|           |                |                    | Memory 5        |
|           |                |                    | Memory 6        |
|           |                |                    | Memory 7        |
|           |                |                    | Memory 8        |
| Setup     |                | Clear Memory       | Memory 9        |
|           |                |                    | Memory 10       |
|           | Center Lens    | Execute            |                 |
|           | Digital Zoom   | Digital Zoom       | -50% ~ 100%     |
|           |                | Digital Pan        | 0 ~ 100         |
|           |                | Digital Scan       | 0 ~ 100         |
|           |                | Reset Digital Zoom | (OK) to execute |
|           | Light Settings | Light Mode         | Eco             |
|           |                |                    | Normal          |
|           |                |                    | Custom          |
|           |                | Light Power        | 20.0%~100.0%    |
|           |                | High Altitude      | On              |
|           |                |                    | Auto            |
|           |                |                    | Off             |
|           | Test Pattern   | Off                |                 |
|           |                | White              |                 |
|           |                | Black              |                 |
|           |                | Red                |                 |
|           |                | Green              |                 |
|           |                | Blue               |                 |
|           |                | Checkerboard       |                 |
|           |                | CrossHatch         |                 |
|           |                | V. Burst           |                 |
|           |                | H. Burst           |                 |
|           |                | Lens Shift         |                 |
|           |                | ColorBar           |                 |
|           | Test Pattern   | Plunge             |                 |
|           | Reset Setup    | Execute            | Reset Setup     |
|           |                |                    | Yes             |
|           |                |                    | No              |

| Main menu |               | Si                  | ıb-menu  |                     |
|-----------|---------------|---------------------|----------|---------------------|
| Advanced  | Blanking      | Тор                 | 0 ~ 360  |                     |
|           |               | Bottom              | 0 ~ 360  |                     |
|           |               | Left                | 0 ~ 534  |                     |
|           |               | Right               | 0 ~ 534  |                     |
|           |               | Reset Blanking      | Execute  |                     |
|           | Edge Blending | Status              | Off / On |                     |
|           |               | Adjust Lines        | Off / On |                     |
|           |               | White Level         | Тор      | 0, 100 ~ 500        |
|           |               |                     | Bottom   | 0, 100 ~ 500        |
|           |               |                     | Left     | 0, 100 ~ 800        |
|           |               |                     | Right    | 0, 100 ~ 800        |
|           |               | Black Level         | Тор      | 0 ~ 32              |
|           |               |                     | Bottom   | 0 ~ 32              |
|           |               |                     | Left     | 0 ~ 32              |
|           |               |                     | Right    | 0 ~ 32              |
|           |               |                     | All      | 0 ~ 255             |
|           |               |                     | Red      | 0 ~ 255             |
|           |               |                     | Green    | 0 ~ 255             |
| Advanced  |               |                     | Blue     | 0 ~ 255             |
|           |               | Reset Edge Blending | Execute  | Reset Edge Blending |
|           |               | ,                   |          | Yes                 |
|           |               |                     |          | No                  |

| Main menu |                 | Sub-menu      |                            |               |
|-----------|-----------------|---------------|----------------------------|---------------|
| System    | Standby Mode    | Network       |                            |               |
|           |                 | Eco           |                            |               |
|           | Auto Power Off  | On            |                            |               |
|           |                 | Off           |                            |               |
|           | Direct Power on | On            |                            |               |
|           |                 | Off           |                            |               |
|           | Network         | IP Address    | 192.168.00.100             |               |
|           |                 | Subnet mask   | 255.255.255.0              |               |
|           |                 | Gateway       | 192.168.00.25 <del>4</del> |               |
|           |                 | DHCP          | On                         |               |
|           |                 |               | Off                        |               |
|           |                 | Apply         | Execute                    | Apply         |
|           |                 |               |                            | OK            |
|           |                 |               |                            | Cancel        |
|           |                 | Reset Network | Execute                    | Reset Network |
|           |                 |               |                            | Yes           |
|           |                 |               |                            | No            |
|           | Background      | Logo          |                            |               |
|           |                 | Blue          |                            |               |
|           |                 | Black         |                            |               |
|           |                 | White         |                            |               |
|           | Startup Logo    | On            |                            |               |
|           |                 | Off           |                            |               |
|           | Trigger         | On            |                            |               |
|           |                 |               |                            |               |

| Main menu   |                   | Ş             | Sub-menu          |           |           |  |
|-------------|-------------------|---------------|-------------------|-----------|-----------|--|
|             |                   | Off           |                   |           |           |  |
|             | Dynamic Black     | On            |                   |           |           |  |
|             | -                 | Off           |                   |           |           |  |
|             | ID Set            | 0 ~ 99        |                   |           |           |  |
|             | EDID              | 1920×12       | 200@60Hz          |           |           |  |
|             |                   | 1080p/6       | 60Hz              |           |           |  |
|             | Reset System      | Execute       | !                 | Reset Sys | tem       |  |
|             |                   |               |                   | Yes       |           |  |
|             |                   |               |                   | No        |           |  |
| Main menu   |                   |               | Sub-n             | nenu      |           |  |
| Information | Model             | BenQ Projecto | or                |           |           |  |
|             | Serial Number     |               | W332AFHCY         | 00 I      |           |  |
|             | Software Version  |               | MP05-0D06         |           |           |  |
|             | BenQ Firmware V   | ersion        | 1.00              |           |           |  |
|             | Active Source     |               | VGA               |           |           |  |
|             | Pixel Clock       |               | 13.50 MHZ         |           |           |  |
|             | Signal Format     |               | NTSC              |           |           |  |
|             | H/V Refresh Rate  |               | H: 15.736 KHZ     | ZV: 60 HZ | •         |  |
|             | Light Source Usag | ge            |                   |           |           |  |
|             | Thermal Status    |               | Inlet Ti I/Ti2 Te | emp.      |           |  |
|             |                   |               | DMD Temp.         |           |           |  |
|             |                   |               | Laser B2/B3 Te    | •         |           |  |
|             |                   |               | Outside Temp.     |           |           |  |
|             |                   |               | FAN Speed         |           |           |  |
|             |                   |               | Water Pump S      | peed      |           |  |
|             | Reset to Default  | Setting       | Execute           |           | Reset All |  |
|             |                   |               |                   |           | Yes       |  |

No

# **OSD** menu - Picture

| Picture     | Display   | Setup | Advanced | System | Information |  |  |  |  |
|-------------|-----------|-------|----------|--------|-------------|--|--|--|--|
| Picture     | Picture   |       |          |        |             |  |  |  |  |
| Picture     | Mode      |       |          | Bri    | ght         |  |  |  |  |
| Brightne    | ess       |       | 100      |        |             |  |  |  |  |
| Contras     | t         |       | 100      |        |             |  |  |  |  |
| Saturati    | on        |       | 100      |        |             |  |  |  |  |
| Hue         |           |       | 100      |        |             |  |  |  |  |
| Gamma       | l         |       |          |        |             |  |  |  |  |
| Color       |           |       |          |        |             |  |  |  |  |
| Sharpne     | ess       |       | 0        |        |             |  |  |  |  |
| Noise R     | Reduction |       | 0        |        |             |  |  |  |  |
| Oversca     | an        |       |          |        |             |  |  |  |  |
| (!) Reset P | licture   |       |          |        |             |  |  |  |  |
| No Sign     | al        |       |          |        | MENU Exit   |  |  |  |  |

#### Picture Mode

Press ◀▶ arrow key to select display mode.

**Bright**: Output in the highest brightness for application that requires higher brightness.

**Presentation**: Display the best image effect for presentation or static image projection.

Vivid: Display in higher color brightness.

**Cinema**: Display in best color effect for film playback.

**DICOM SIM**: This display mode simulates the grayscale/gamma performance of equipment used for "Digital Imaging and Communications in Medicine" (DISOM).

# Important:

This mode should never be used for medical diagnosis, it is for education/training purposes only.

## Brightness

Press **◄** arrow keys to adjust image brightness.

#### Contrast

Press **◄** ■ arrow keys to adjust image contrast.

# Caution:

Brightness and contrast are two mutually dependent factors. To achieve optimized settings you may have to fine tune brightness settings after contrast adjustment.

#### Saturation

Press ◀▶ arrow keys to adjust saturation level. (The higher the level the more saturated the color.)

#### Hue

Press **◄** ■ arrow keys to adjust hue level of color.

#### • Gamma

Press ◀▶ arrow keys to adjust 1.0, 1.8, 2.0, 2.2, 2.35, 2.5, BenQ, and DICOM SIM level.

#### Color

Press **◄** arrow keys to adjust color temperature of image.

**Color Temperature:** You can choose from 5400K, 6500K, 7500K, 9300K and Native. The projector's default color temperature is set at NATIVE and it is suitable for most situations.

**Color Adjustment:** This function allows users to adjust Gain and offset for Red, Green, and Blue independently.

**Hue:** Press ENTER to enter the Hue menu. Press ◀▶ to adjust settings of red, green, blue, cyan, magenta, and yellow.

**Saturation:** Press ENTER to enter the Saturation menu. Press ◀► to adjust settings of red, green, blue, cyan, magenta, and yellow.

Gain: Press ENTER to enter the Gain menu. Press ◀► to adjust settings of red, green, blue, cyan, magenta, and yellow.

White Balance: Press ENTER to enter the White Balance menu. Press ◀▶ to adjust settings of red, green, and blue.

## Sharpness

Press ENTER, and use ◀▶ to adjust the sharpness, which changes the high-frequency details.

#### Noise Reduction

Press  $\blacktriangleleft \triangleright$  arrow key to adjust noise of projection image. This function helps eliminating image noise caused by interlaced scanning input. In general, image noise reduction decreases value of high frequency details and makes the image looking smoother.

#### Overscan

Input source may be not an image with 16:10 ratio and there may be noise at image margin. Select one of the three options to hide image margin.

# **OSD** menu - Display

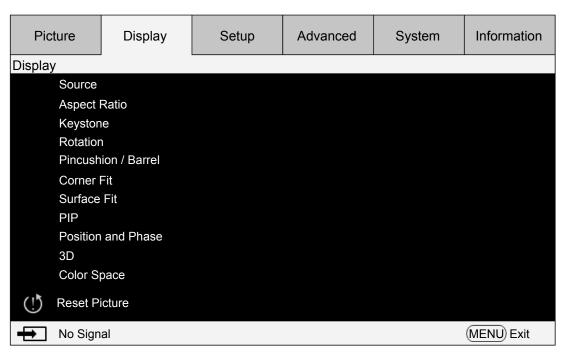

#### Source

This functions is the same as the Hotkey on your remote controller. You can select the desired input source with the remote controller or this function.

#### **HDMI**

This is the terminal to input HDMI signals from PC or media device.

#### **DVI-D**

This is the terminal to input DVI-D signals from PC.

#### Computer I

This is the terminal to input RGB signals from PC.

## Computer 2

This is the terminal to input YCbCr/YPbPr or RGB singals(RGBHV) from PC or media device.

## **DisplayPort**

This is the terminal to input DisplayPort signal from PC or media device.

#### 3G-SDI

This is the terminal to input uncompressed digital video from media device.

#### **HDBaseT**

This is the terminal to input uncompressed high-definition video (HD) via RJ-45 cable.

## Aspect Ratio

Use this option to adjust aspect ratio.

For normal input of 16:10 the aspect ratio will look like the following images:

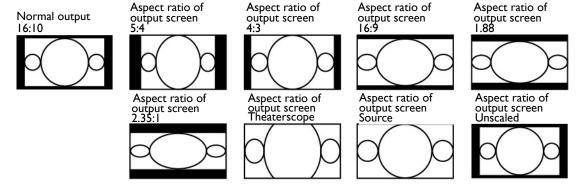

For normal input of ratio 4:3, the aspect ratio will look like the following images:

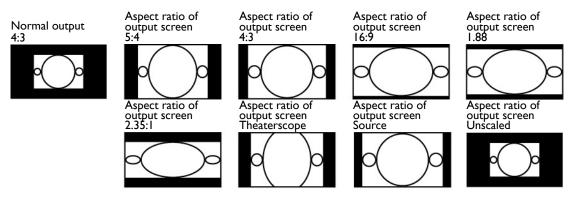

#### Keystone

Select this function and press ◀► arrow keys to correct vertical deformation caused by projection angle.

#### Rotation

Press **◄** ▶ button to rotate the image to desirable position.

## • Pincushion / Barrel

Press ◀▶ button to correct pincushion/barrel distortion.

#### Corner Fit

Under Corner Fit, a grid test pattern can be displayed to make sure the adjust change.

Top Left Corner X: Press ◀▶ buttons to correct distortion at top left corner (adjust X value)

Top Left Corner Y: Press ◀► buttons to correct distortion at top left corner (adjust Y value)

Top Right Corner X: Press ◀► buttons to correct distortion at top right corner (adjust X value)

Top Right Corner Y: Press ◀► buttons to correct distortion at top right corner (adjust Y value) Bottom Left Corner X: Press ◀► buttons to correct distortion at bottom left corner (adjust X value)

Bottom Left Corner Y: Press ◀► buttons to correct distortion at bottom left corner (adjust Y value)

Bottom Right Corner X: Press ◀▶ buttons to correct distortion at bottom right corner (adjust

X value)

Bottom Right Corner Y: Press ◀► buttons to correct distortion at bottom right corner (adjust Y value)

## Surface Fit

Top: Press ◀▶ buttons to correct geographic distortion at top

Bottom: Press ◀▶ buttons to correct geographic distortion at bottom

Left: Press ◀▶ buttons to correct geographic distortion at left side

Right: Press ◀▶ buttons to correct geographic distortion at right side

#### PIP

PIP function enables projector to show two different input sources at the same time in the same display. Before enabling this function, make sure to set "on" in PIP option.

Source: Press ENTER to set PIP "on", then press ENTER to select sub source.

Note: The available input source of main and sub sources are shown as follows. Some matrixes cannot be supported.

# Main / PIP Matrix

| Main Source PIP source | COMPUTERI | COMPUTER2 | HDMI | DisplayPort | HDBaseT | 3G-SDI | DVI-D |
|------------------------|-----------|-----------|------|-------------|---------|--------|-------|
| COMPUTERI              |           | -         | -    | Δ           | 0       | -      | 0     |
| COMPUTER2              | -         |           | -    | Δ           | 0       | -      | 0     |
| HDMI                   | -         | -         |      | Δ           | 0       | -      | 0     |
| DisplayPort            | Δ         | Δ         | Δ    |             | -       | Δ      | -     |
| HDBaseT                | 0         | 0         | 0    | -           |         | -      | -     |
| 3G-SDI                 | -         | -         | -    | Δ           | 0       |        | 0     |
| DVI-D                  | 0         | 0         | 0    | -           | -       | 0      |       |

#### O:Allowed combination

- : Forbidden combination

 $\Delta$ : Allowed combination (Pixel rate < 165MHz)

#### **Position**

**Top Left:** Selected sub source displays at Top Left position.

**Top Right:** Selected sub source displays at Top Right position.

**Bottom Left:** Selected sub source displays at Bottom Left position.

**Bottom Right:** Selected sub source displays at Bottom Right position.

**PBP:** Selected sub source displays on the left-half screen.

#### Position and Phase

Set up VGA signal display's V Position, H Position, Phase and Tracking.

## • 3D

Set up 3D format and sync method. The projector displays options available for 3D format. If there is no 3D signal, this function will not work. Please that ensure you have connected to input signal before you setup 3D. DO NOT undertake 3D setup without connecting to an input source.

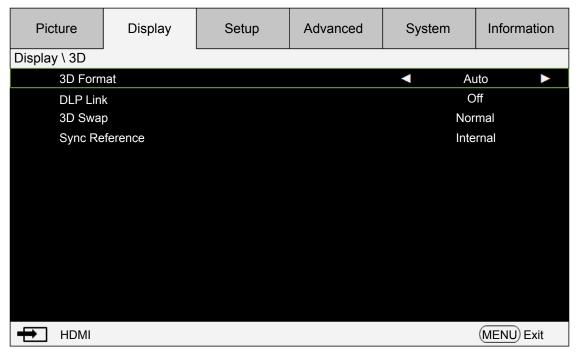

**3D Format:** Point to this option and press Enter key to enable 3D playback and set up 3D options.

Off: Disable 3D display mode. 3D mode is enabled once Auto, Side by Side (Half), Top and Bottom or Frame Sequential mode is selected. To disable 3D mode, select Off and then press Enter.

Auto: Enable 3D format once, Side by Side (Half), Top and Bottom, or Frame Sequential input format is detected. This function applies to the following input signal only:

#### HDMI 1.4a 3D input signal

HDMI 1.4a 3D signal sent to the projector through digital transmitter.

Side by Side (Half): Set 3D format to Side by Side manually. This option applies to HDMI input signal or HDMI signal through a digital transmitter.

Top and Bottom: Set 3D format to Top and Bottom. This option applies to HDMI, DVI, or DisplayPort input signals or these signals through digital transmitter.

Frame Sequential: Set input format to Frame Sequential.

**DLP Link**: Select to disable or enable DLP Link sync.

**3D Swap**: Set 3D Swap to reverse if left and right eye 3D image inversion by 3D glasses is needed. If image looks normal, keeps current settings, Normal, intact.

**Sync Reference**: 3D sync reference external / internal.

# Caution:

The projector supports DLP Link and 3D IR sync. After 3D mode is enabled, you can sync the signal of 3D glasses with both built-in DLP Link and external 3D IR transmitter or close the former and rely on the latter for 3D signal sync. Please remember:

- People with the following conditions should view 3D images with great care:
- Children under six years old
- Those with light sensitization disease, history of heart disease, or poor health
- Those experiencing physical fatigue or a lack of sleep
- Those under the influence of drugs or alcohol
- Under normal conditions it is safe to view 3D images. Some might feel uncomfortable. Please refer to the guidelines publicized by the 3D alliance on 2008-12-10. Please take at least 5-15

minutes rest for every 30-60 minutes viewing.

# Color Space

This function enables you to change color space of input signal. In most cases, you can select Auto to adopt the color space automatically set by the projector. You can select one of the following options to use specific color space instead:

Auto: The projector switches to valid color space by detecting input signal.

**YPbPr:** Set color space to ITU-R BT.601.

**YCbCr:** Set color space to ITU-R BT.709.

**RGB-PC:** Set color space to RGB with black set to 0, 0, 0 and white to 255, 255, 255 (for 8-bit image).

**RGB-Video:** Set color space to RGB with black set to 16, 16, 16 and white to 235, 235, 235 (for 8-bit image) to correspond brilliance values with values defined in digital component standard.

#### Reset Display

Press "Yes" to reset all setting to default in Display OSD.

# **OSD** menu - **Setup**

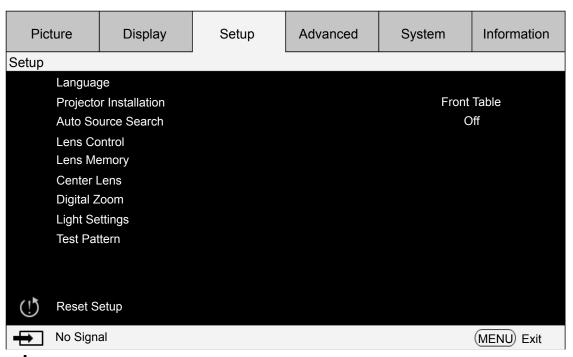

## Language

Select desired language displayed in your OSD menu: English, Français, Español, Deutsch, Português, 簡体中文 , 繁體中文 , 日本語 , 한국어 , Svenska, Русский, Italiano.

## • Projector Installation

Press ◀▶ arrow key to select Projector Installation : Front Table, Rear Table, front Ceiling, rear Ceiling.

# 🕜 Caution:

The cooling fan speed varies with projection mode to ensure the projector to properly discharge heat. Be careful to choose the correct projection mode when installing your projector.

## Auto Source Search

Press ◀▶ arrow key to enable/disable the Auto Source Search.

#### Lens Control

Select this function or press the LENS Shift button on the remote controller to open the lens control menu to zoom, focus or shift the lens. Press Enter key to switch zoom/focus or lens shift

menu, press ◀▶ arrow key focus the projected image or shift the lens in horizontal direction, and ◀▶ to zoom the projection size or shift the lens in vertical direction.

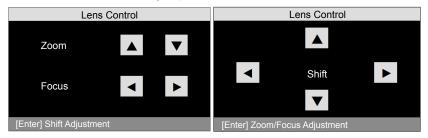

## Lens Memory

The projector can memorize up to 10 sets of zoom, focus, and lens shift. You can give each group of settings a unique name with the virtual keyboard. You can save current lens position (horizontal and vertical), zoom and focus settings as well as retrieve and load saved lens memory for the projector to apply the newly loaded lens shift, zoom, and focus settings.

**Load Memory:** To recall saved lens settings: press Enter key to display lens memory list, press ▲ ▼ arrow keys to select desired memory, and press Enter key again to retrieve and to load the saved lens settings. The projector can keep 10 groups of lens settings. The memory position with lens settings will be marked in a different color and you can select only one of those settings.

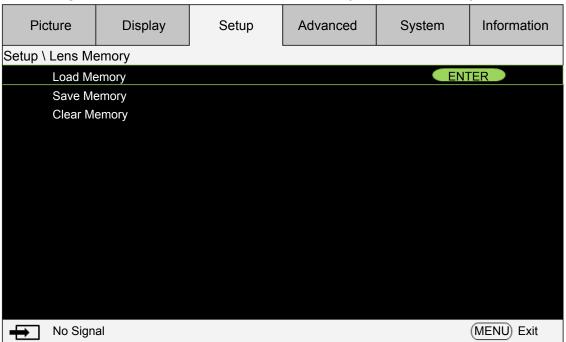

**Save Memory**: Edit memory name and save current memory settings including lens shift, zoom and focus. Press Enter key to display the virtual keyboard. Press  $\blacktriangle \lor \blacktriangleleft \blacktriangleright$  and Enter keys to select or accept setup values.

**Clear Memory**: Select the memory set to be cleared and then press ENTER button to confirm clearing memory set.

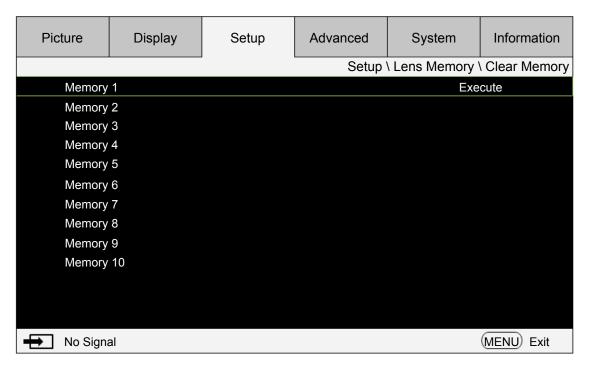

• **Center Lens:** This is the lens calibration function. The projector calibrates the lens shift, focus and zoom parameters for the precise lens memory function. After performing this function, the lens will be moved to the center position as factory default.

# Note:

- There are two default center positions for UST (Ultra Short Throw) Lens and non-UST Lens. Make sure Lens Type setting is correct before performing this function.
- · If Ultra Short Throw Lens is installed, make sure the support kit is detached before performing Center Lens.

## Digital Zoom

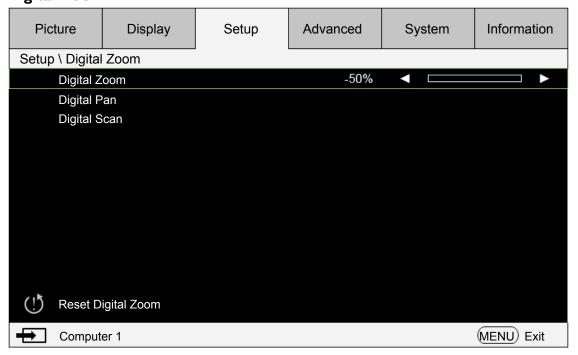

**Digital Zoom**: Press **◄** ■ arrow key to zoom in the projection image.

**Digital Pan**: Press ◀► arrow key to pan out on projection image. This is valid only when the projected image is enlarged.

**Digital Scan**: Press ◀▶ arrow key to tilt projection image. This is valid only when the

projected image is enlarged.

Reset Digital Zoom: Press to reset Digital Zoom settings to factory default values.

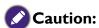

Please execute the Center Lens function every time once a lens is installed. It can to ensure that the projector memorizes the exact lens settings.

## Light Settings

## **Light Mode**

Press ◀▶ arrow keys to select Eco (power saving), Normal, or Custom Power Level.

Eco: To project in economic mode for longer life cycle.

Normal: To project at normal power for the highest brightness output.

**Custom Power Level:** 

Press ◀▶ arrow keys to customize light output power in the range of 20-100% of normal mode. This function is valid only when the Power option is set to Custom Power Level mode. In the other two modes, Normal and Eco, this function is disabled (dimmed).

This function helps for fast installation of multiple projectors and regular maintenance.

## **High Altitude**

You can use this function to turn the option to ON for switching the cooling setting if the project is installed in a high altitude environment, the default is AUTO.

AUTO: When setting to Auto, system will auto calculate by atmosphere pressure, it may have calculate biao compare to actual altitude.

When the temperature rises, the cooling fan speeds up, accompanying (higher louder noise) to exhaust the internal heat out of the projector ensuring its normal operation. However, the projector may turn off automatically if it is used in an environment with at excessively high temperature or in an area at a high altitude. In this case, you can enable this function by setting it to ON and have the cooling fan speed up to control the internal temperature of the projector.

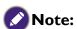

An area is considered high altitude when it is above 5000 feet.

#### Test Pattern

The projector features a set of test patterns for installation and adjustment. Select the test pattern function in OSD or press the TEST PATTERN button on your remote controller to display the first test pattern, press again to display the next one. Repeat to scroll through available test pattern or press the Exit button to exit.

#### Reset Setup

Press "Yes" to reset all settings to default in Setup OSD.

# **OSD** menu - Advanced

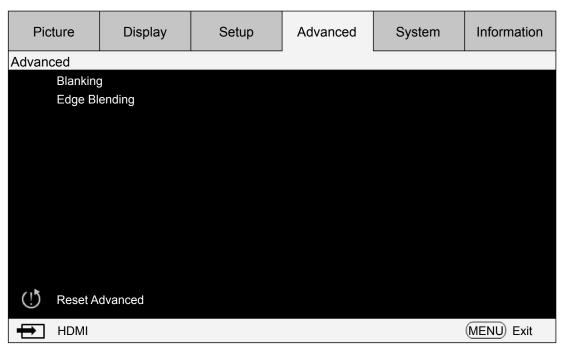

## Blanking

Select the edge you would like to blank (Top, Bottom, Left, and Right).

## Edge Blending

This function enables you to display multiple projection images in on the same screen simultaneously, using edge blending function to uniform images. To enable this function, please set status to "on".

**Status:** Select on to enable edge blending.

Adjust Lines: Select adjust lines to on, enabling user to adjust overlapping area.

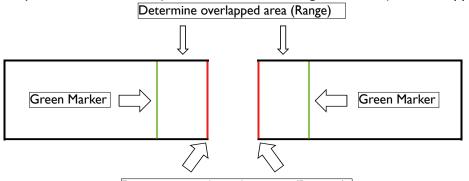

Determine overlapped position (Position)

White Level: White level is to adjust the overlapping area for the blending. By selecting the areas of Top, Bottom, Left, and Right, the overlapping area can be optimized as the non-overlapping area to display a seamless picture. Adjust the line to the Edge pixel line of the other projector.

**Black Level:** Black level is to compensate the non-overlapping area if the blending region is brighter. The Red, Green, and Blue of the projector can be adjusted both simultaneously and independently.

Reset Edge Blending: Reset edge blending settings to default setting values.

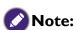

# **Step for Edge Blending**

I. Execute "Reset to Default Setting", for all setting value back to default.

- 2. In a scenario projectors being placed side by side, use zoom/focus/lens shift to the most similar condition. The Four Corner/ Keystone can also be applied to adjust its shape. Use a grid pattern to confirm if the blending area are overlapped well.
- 3. Use custom light mode to adjust the brightness level if the brightness of the projectors are not at the same level.
- 4. Set edge blending status to "on".
- 5. Set Adjust Lines to "on" so as to see the area being adjusted.
- 6. Set white level for each projector. The blending area is decided by the projected image; take an example of the following picture, adjust the Right area of projector A, and adjust the left area of projector B.
- 7. Set black level to adjust non-overlapping area.

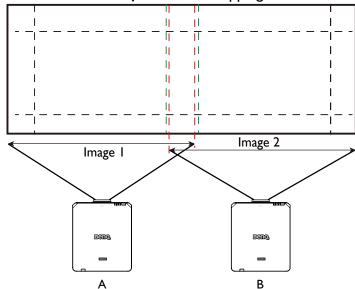

# **OSD** menu - **System**

| Picture     | Display  | Setup | Advanced | System | Information |
|-------------|----------|-------|----------|--------|-------------|
| System      |          |       |          | •      |             |
| Standby     | y Mode   |       |          | E      | Eco         |
| Auto Po     | ower Off |       |          |        | Off         |
| Direct F    | Power On |       |          |        | Off         |
| Network     | k        |       |          |        |             |
| Backgro     | ound     |       |          | L      | ogo         |
| Startup     | Logo     |       |          |        | On          |
| Trigger     |          |       |          |        | Off         |
| Dynami      | c Black  |       |          |        | Off         |
|             |          |       |          |        |             |
|             |          |       |          |        |             |
|             |          |       |          |        |             |
| (!) Reset S | System   |       |          |        |             |
| No Sign     | nal      |       |          |        | MENU Exit   |

# Standby Mode

Press ◀▶ arrow key to toggle switch between Network and Eco mode.

**Network:** The projector maintains in the standby status at the power consumption under 6W, the projector can be turned on using the power button or network control only, RS-232 control command and wired remote control signal via external transmitter through RJ45 cable are not available.

**Eco**: The projector maintains in the standby status at the lowest power (<0.5W). In this mode, the projector can be turned on only using the power button on the remote controller or projector.

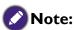

Some of communication ports are turned off if it is set to Eco or Network mode. Please make sure that the standby mode is set to proper setting.

## Auto Power off

The default setting is Off. The projector powers off automatically after 20 minutes without input signal when set to On.

## • Direct Power on

The default setting is Off. The projector powers on automatically once it is connected to any AC power supply if set to On.

#### Network

You can use the network function to configure a network for projector control.

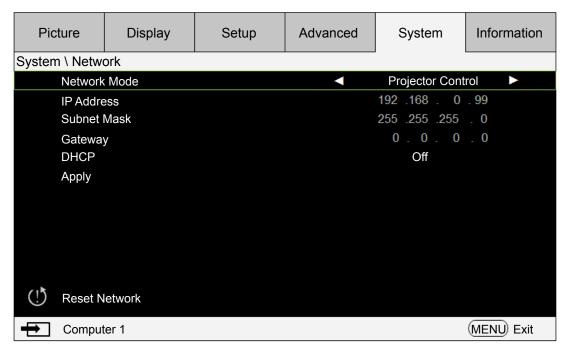

Press ▲ ▼ arrow keys and Enter key to select network and its settings:

**IP Address**: To specify an IP address, press the Enter button to show the IP address input window. Use the ◀► buttons to select the number in the address to be changed. Use the ▲ ▼ buttons to increase or decrease the number in the IP address.

Subnet Mask: Set up IP address of subnet.

Gateway: Set up IP address of gateway.

**DHCP**: Set DHCP to On or Off. If this is set to On, the DHCP server of the network domain assigns an IP address to the projector. That is, the IP address is displayed in the address window instead of being entered manually. Otherwise, the domain does not or cannot assign an IP address, and 0. 0. 0. 0 is shown on the IP address window.

**Apply**: Select this button and press Enter. It takes several seconds to execute the change in network settings till the following message disappears.

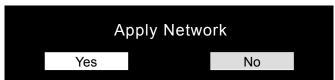

For further information on network control connections and settings, please refer to the Remote control manual.

## Background

This function can be used to select pictures or color displayed on the blank screen. The background colors that you can select include logo, blue, black and white.

#### Startup Logo

Press ◀▶ arrow keys to enable /disable the startup logo function.

## Trigger

The projector features one trigger output. If the projector comes with an auto screen device, you can connect it to the trigger to open the screen when the projector powers up. This function may have a 2-3 second lag before powering up.

## Dynamic Black

This function allows the projector to automatically adjust the contrast of the image during the projection.

Press ◀▶ arrow key to enable/disable dynamic black mode.

## Reset System

Press "Yes" to reset all settings to default in System OSD.

# **OSD** menu - Information

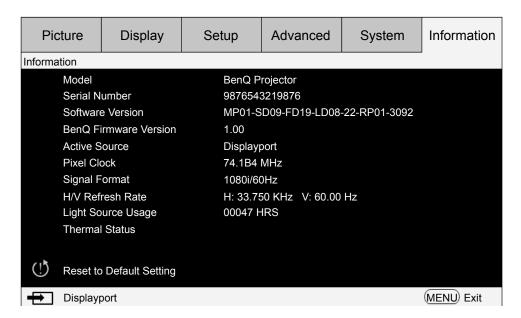

Display basic information of the projector.

#### Model

Projector model number.

#### Serial Number

Projector serial number.

#### Software Version

Version of software installed in the projector.

## BenQ Firmware Version

Version of firmware installed in the projector.

## Active Source

Display signal source being used.

#### Pixel Clock

Display pixel clocking of current input signal.

## Signal Format

Display signal format of current input signal.

#### H/V Refresh Rate

Display horizontal and vertical refresh rate of current image.

#### Light Source Usage

Display operation hours of the projector.

#### Thermal Status

The projector displays thermal detection temperature, also with fan speed RPM.

## Reset to Default Setting

Select this option to reset menu settings, including every user defined value, back to factory default.

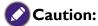

Light source usage remain intact when reset settings to factory default.

# **Additional information**

# Cleaning the lens

Clean the lens whenever you notice dirt or dust on the surface. Before you attempt to clean the lens, turn the projector off, unplug the power cable, and leave it several minutes to cool completely. Use a canister of compressed air to remove dust. (available from building hardware or photographic suppliers.)

If there is stubborn dirt or smudge marks, use a proper photographic lens brush or moisten a clean soft lens cloth with lens cleaner to gently wipe the lens surface.

Never use any type of abrasive pad, alkaline/acid cleaner, scouring powder, or volatile solvent, such as alcohol, benzene, thinner or insecticide. Using such materials or maintaining prolonged contact with rubber or vinyl materials may result in damage to the projector surface and cabinet material.

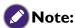

- Never touch the lens with your finger or rub the lens with abrasive materials. Even paper towels can damage the lens coating. Only ever use a proper photographic lens brush, cloth, and cleaning solution.
- Do not attempt to clean the lens while the projector is switched on or is still hot from previous use. Be sure to turn off the projector and let it cool down completely before cleaning the lens.

# Care of the projector

Your projector needs little maintenance. The only thing you have to do on a regular basis is keep the lens clean. Never remove any parts of the projector. Contact your dealer or local customer service center if the projector fails to operate as expected.

# Cleaning the projector case

Before you attempt to clean the case, turn the projector off, unplug the power cable, and leave it several minutes to cool completely.

To remove dirt or dust, wipe the case with a soft, dry, lint-free cloth.

To remove stubborn dirt or stains, moisten a soft cloth with water and a neutral detergent. Then wipe the case.

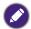

Never use wax, alcohol, benzene, thinner any other chemical detergents. These can damage the case.

# **Storing the projector**

If you need to store the projector for an extended time, please:

Make sure the temperature and humidity of the storage area are within the recommended range for the projector. Please refer to the Spec. page in this manual or consult your dealer about the range.

Retract the adjuster feet.

# **S**pecifications

| Эрестеа                | Model                                        | LU9                                                                   | 915            |  |
|------------------------|----------------------------------------------|-----------------------------------------------------------------------|----------------|--|
|                        | Display Device                               | Single Chip 0.67"                                                     | DLP Technology |  |
|                        | Resolution                                   | WU                                                                    | (GA            |  |
|                        | HDMI (Compatible with HDCP)                  | I                                                                     |                |  |
|                        | DVI-D<br>(Compatible with HDCP)              | I                                                                     |                |  |
|                        | Display Port (Compatible with HDCP)          | ı                                                                     |                |  |
| Input                  | 3G-SDI In<br>(Compatible with HDCP)          | ı                                                                     |                |  |
| Terminals              | Computer-1<br>(D-sub 15p)                    | ı                                                                     |                |  |
|                        | Computer-2<br>(5BNC)                         | I                                                                     |                |  |
|                        | HDBaseT<br>(Shared with RJ-45)               | I                                                                     |                |  |
|                        | 3D Sync In<br>(BNC)                          | I                                                                     |                |  |
|                        | Monitor Out<br>(D-sub 15 p)                  | I                                                                     |                |  |
| Output                 | Trigger $(arphi$ 3.5mm stereo min jack)      | XI(DC I2V Output)                                                     |                |  |
| Terminals              | 3D Sync Out<br>(BNC)                         | I                                                                     |                |  |
|                        | 3G-SDI Out                                   | I                                                                     |                |  |
|                        | Lan (RJ-45)(10/100 Mbps)                     | I                                                                     |                |  |
| Control and<br>Service | Wired Remote ( $\phi$ 3.5mm stereo min jack) | I                                                                     |                |  |
|                        | RS-232                                       | I                                                                     |                |  |
| Power Requirement      |                                              | AC 100-130V                                                           | AC 200-240V    |  |
| Input Current          |                                              | 13.4A 6.2A                                                            |                |  |
|                        | wer Consumption<br>(Normal Mode)             | 1290W@100V (typical), 1215W@240V (typical)                            |                |  |
| Оре                    | ration Temperature                           | 32°F to 104°F (0°C to 40°C)                                           |                |  |
| Sto                    | orage Temperature                            | 14°F to 140°F (-10°C to 60°C), 5% to 95%<br>Humidity (non-condensing) |                |  |

| Dimensions                  | 22.95" x 19.6" x 8.31" 583mm(L) x 500mm(W) x 211mm(H) (not including protrusions or feet) |
|-----------------------------|-------------------------------------------------------------------------------------------|
| Net Weight (Projector Only) | 28kg                                                                                      |

# **Dimension**

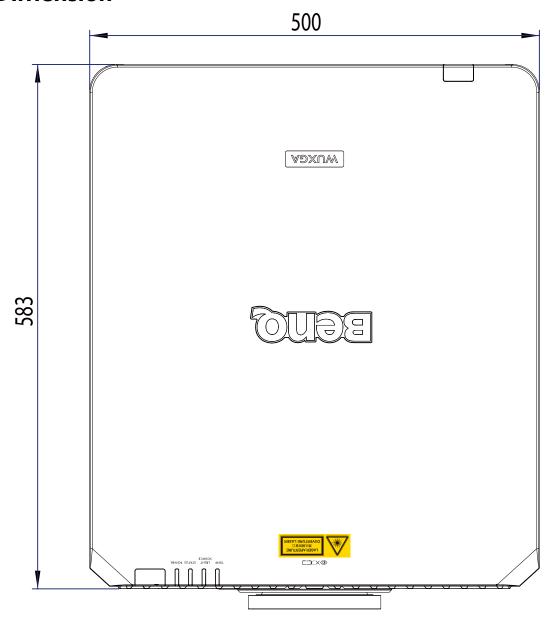

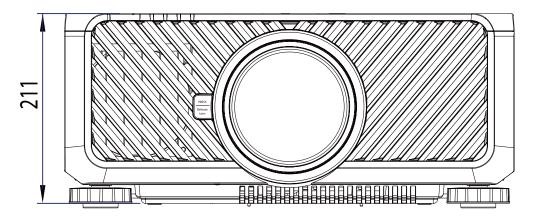

Unit: mm

# Timing chart

The following table shows compatible signal types, their resolution and frequency refresh rates. Horizontal: I5kHz, 31kHz to 90 kHz, Vertical: 50 Hz to 85 Hz.

| Signal<br>Format | Resolution   | Frame<br>Rate | Computer 1, 2 -SOG | Compute<br>- RGBI |     | DisplayPort<br>/ DVI-D | HDMI /<br>HD-BaseT |       | HD     | )/SDI  |   |
|------------------|--------------|---------------|--------------------|-------------------|-----|------------------------|--------------------|-------|--------|--------|---|
|                  |              | (Hz)          |                    |                   |     |                        | RGB                | YUV   |        | 3G     |   |
|                  |              |               |                    |                   |     |                        |                    | 8-bit | 10-bit | 12-bit |   |
|                  | 640×480      | 59.94         |                    | X                 | X   | X                      | Χ                  |       |        |        |   |
|                  | 640×480      | 74.99         |                    | X                 | X   | X                      | Χ                  |       |        |        |   |
|                  | 640×480      | 85            |                    | Х                 | X   | Х                      | Χ                  |       |        |        |   |
|                  | 800×600      | 60.32         |                    | X                 | X   | X                      | Χ                  |       |        |        |   |
|                  | 800×600      | 75            |                    | X                 | X   | X                      | Χ                  |       |        |        |   |
|                  | 800×600      | 85.06         |                    | Х                 | X   | X                      | Х                  |       |        |        |   |
|                  | 848×480      | 47.95         |                    | Х                 | X   | X                      | Χ                  |       |        |        |   |
|                  | 848×480      | 59.94         |                    | Х                 | Х   | X                      | Χ                  |       |        |        | - |
|                  | 1024×768     | 60            |                    | Х                 | Х   | X                      | Χ                  |       |        |        |   |
|                  | 1024×768     | 75            |                    | Х                 | Х   | X                      | Χ                  |       |        |        |   |
|                  | 1024×768     | 85            |                    | Х                 | X   | X                      | Χ                  |       |        |        |   |
|                  | 1152×864     | 75            |                    | Х                 | Х   | Х                      | Χ                  |       |        |        |   |
|                  | 1280x720     | 47.95         |                    | Х                 | X   | Х                      | Χ                  |       |        |        | - |
|                  | 1280×800     | 75            |                    | Х                 | X   | Х                      | Χ                  |       |        |        |   |
| PC               | 1280×1024    | 60.02         |                    | Х                 | X   | Х                      | Х                  |       |        |        |   |
|                  | 1280×1024    | 75.02         |                    | Х                 | X   | Х                      | Х                  |       |        |        |   |
|                  | 1280×1024    | 85.02         |                    | Х                 | X   | Х                      | Χ                  |       |        |        |   |
|                  | 1366x768     | 60            |                    | Х                 | X   | X                      | Х                  |       |        |        |   |
|                  | 1600×1200    | 60            |                    | Х                 | X   | X                      | Χ                  |       |        |        |   |
|                  | 1920×1080    | 47.95         |                    | Х                 | X   | Х                      | Χ                  |       |        |        |   |
|                  | 1680×1050    | 59.94         |                    | Х                 | X   | X                      | Χ                  |       |        |        |   |
|                  | 1920×1200 RB | 50            |                    | X                 | X   | X                      | X                  |       |        |        |   |
|                  | 1920×1200 RB | 60            |                    | X                 | X   | X                      | X                  |       |        |        |   |
|                  | 1400×1050    | 60            |                    | Х                 | X   | Х                      | Χ                  |       |        |        |   |
|                  | 1366×768     | 60            |                    | X                 | X   | X                      | X                  |       |        |        |   |
|                  | 1440×900     | 60            |                    | X                 | X   | X                      | X                  |       |        |        |   |
|                  | 1280×768     | 60            |                    | X                 | X   | X                      | X                  |       |        |        |   |
|                  | 1280×800     | 60            |                    | X                 | X   | X                      | X                  |       |        |        |   |
|                  | 1280×960     | 60            |                    | X                 | X   | X                      | X                  |       |        |        |   |
|                  | 640×480      | 66.59         |                    | X                 | X   | X                      | X                  |       |        |        |   |
|                  | 832×624      | 74.54         |                    | X                 | X   | X                      | X                  |       |        |        |   |
| Apple Mac        | 1024×768     | 75            |                    | X                 | X   | X                      | X                  |       |        |        |   |
|                  | 1152×870     | 75            |                    | X                 | X   | X                      | X                  |       |        |        |   |
|                  | 480i         | 59.94         | X                  |                   | + ^ |                        |                    |       |        |        | Х |
|                  | 1440×480i    | 60            |                    |                   |     |                        | X                  | Х     | X      | Х      |   |
| SDTV             | 1440×576i    | 50            |                    |                   |     |                        | X                  | X     | X      | X      |   |
|                  | 576i         | 50            | X                  |                   |     |                        | ^                  |       | ^      | ^      | Х |
|                  | 480p         | 59.94         | X                  | X                 | X   | X                      | X                  | Х     | Х      | X      |   |
| EDTV             | 576p         | 50            | X                  | X                 | X   | X                      | X                  | X     | X      | X      |   |

| Signal<br>Format | Resolution        | Frame<br>Rate | Computer 1, 2 -SOG | Computer |   | DisplayPort<br>/ DVI-D | HDMI /<br>HD-BaseT |       | HC     | )/SDI  |    |
|------------------|-------------------|---------------|--------------------|----------|---|------------------------|--------------------|-------|--------|--------|----|
|                  |                   | (Hz)          |                    |          |   |                        | RGB                |       | YUV    |        | 3G |
|                  |                   |               |                    |          |   |                        |                    | 8-bit | 10-bit | 12-bit |    |
|                  | 1035i             | 60            | Х                  | Х        | Х | Х                      | Х                  | Х     | Х      | X      | X  |
|                  | 1080i             | 50            | Χ                  | Χ        | Х | Х                      | Х                  | X     | X      | X      | X  |
|                  | 1080i             | 59.94         | Χ                  | Χ        | Х | Х                      | X                  | Х     | X      | X      | X  |
|                  | 1080i             | 60            | Χ                  | Χ        | Х | Х                      | Х                  | Х     | X      | X      | X  |
|                  | 720 <sub>P</sub>  | 50            | Х                  | Х        | Х | Х                      | Х                  | Х     | X      | X      | X  |
| HDTV             | 720 <sub>P</sub>  | 59.94         | Х                  | Х        | Х | Х                      | Х                  | Х     | Х      | X      | X  |
| поту             | 720 <sub>P</sub>  | 60            | Χ                  | Χ        | Х | Х                      | X                  | Х     | X      | X      | X  |
|                  | 1080 <sub>P</sub> | 23.98         | Χ                  | Х        | Х | Х                      | Х                  | Х     | X      | X      | X  |
|                  | 1080 <sub>P</sub> | 24            | Х                  | Х        | Х | Х                      | Х                  | Х     | X      | X      | X  |
|                  | 1080 <sub>P</sub> | 25            | Х                  | Х        | Х | Х                      | Х                  | Х     | X      | Х      | X  |
|                  | 1080 <sub>P</sub> | 29.97         | Х                  | Х        | Х | Х                      | Х                  | Х     | X      | Х      | Х  |
|                  | 1080 <sub>P</sub> | 30            | Х                  | Х        | Х | Х                      | Х                  | Х     | Х      | X      | X  |
|                  | 1080 <sub>P</sub> | 50            | Х                  | Х        | Х | Х                      | Х                  | Х     | X      | X      | X  |
| HDTV             | 1080 <sub>P</sub> | 59.94         | Х                  | Х        | Х | Х                      | Х                  | Х     | X      | Х      | Х  |
|                  | 1080 <sub>P</sub> | 60            | X                  | Χ        | Х | X                      | Х                  | Х     | X      | X      | X  |
| DaE farmata      | 1080sf            | 30            |                    |          |   |                        |                    |       |        |        | X  |
| PsF formats      | 1080sf            | 25            |                    |          |   |                        |                    |       |        |        | X  |
| X=support timing |                   |               |                    |          |   |                        |                    |       |        |        |    |

# 3D supported timing

| 3D formats           |                        | Resolution | V-Freq (Hz) | V-Total | H-Freq<br>(kHz) | HDMI/<br>HDBaseT | DisplayPort<br>/DVI-D |
|----------------------|------------------------|------------|-------------|---------|-----------------|------------------|-----------------------|
| 720 <sub>P</sub> 50  | Frame Packing          | 1280×720   | 50          | 1470    | 37.5            | V                |                       |
| 720 <sub>P</sub> 59  | Frame Packing          | 1280×720   | 59.94       | 1470    | 44.96           | V                |                       |
| 720 <sub>P</sub> 60  | Frame Packing          | 1280×720   | 60          | 1470    | 45              | V                |                       |
| 720 <sub>p</sub> 50  | Top-and-<br>Bottom     | 1280×720   | 50          | 750     | 37.5            | V                | V                     |
| 720 <sub>P</sub> 59  | Top-and-<br>Bottom     | 1280×720   | 59.94       | 750     | 44.96           | ٧                | V                     |
| 720 <sub>P</sub> 60  | Top-and-<br>Bottom     | 1280×720   | 60          | 750     | 45              | ٧                | V                     |
| 1080 <sub>P</sub> 23 | Frame Packing          | 1920×1080  | 23.98       | 2205    | 26.97           | V                |                       |
| 1080 <sub>P</sub> 24 | Frame Packing          | 1920×1080  | 24          | 2205    | 27              | V                |                       |
| 1080i50              | Side-by-Side<br>(Half) | 1920×1080  | 50          | 1125    | 56.25           | ٧                | V                     |
| 1080i59              | Side-by-Side<br>(Half) | 1920×1080  | 59.94       | 1125    | 67.43           | V                | V                     |
| 1080i60              | Side-by-Side<br>(Half) | 1920×1080  | 60          | 1125    | 67.5            | ٧                | V                     |
| 1080 <sub>P</sub> 50 | Side-by-Side<br>(Half) | 1920×1080  | 50          | 1125    | 56.25           | V                | V                     |
| 1080 <sub>P</sub> 59 | Side-by-Side<br>(Half) | 1920×1080  | 59.94       | 1125    | 67.43           | V                | V                     |
| 1080p60              | Side-by-Side<br>(Half) | 1920×1080  | 60          | 1125    | 67.5            | ٧                | V                     |
| 1080 <sub>P</sub> 50 | Top-and-<br>Bottom     | 1920×1080  | 50          | 1125    | 56.25           | V                | V                     |

| 3D formats           |                     | Resolution | V-Freq (Hz) | V-Total | H-Freq<br>(kHz) | HDMI | DisplayPort<br>/DVI-D |
|----------------------|---------------------|------------|-------------|---------|-----------------|------|-----------------------|
| 1080 <sub>P</sub> 59 | Top-and-<br>Bottom  | 1920×1080  | 59.94       | 1125    | 67.43           | V    | V                     |
| 1080 <sub>P</sub> 60 | Top-and-<br>Bottom  | 1920×1080  | 60          | 1125    | 67.5            | ٧    | ٧                     |
| 1080 <sub>P</sub> 50 | Frame<br>Sequential | 1920×1080  | 50          | 1125    | 56.25           | ٧    | ٧                     |
| 1080 <sub>P</sub> 59 | Frame<br>Sequential | 1920×1080  | 59.94       | 1125    | 67.43           | ٧    | ٧                     |
| 1080 <sub>P</sub> 60 | Frame<br>Sequential | 1920×1080  | 60          | 1125    | 67.5            | ٧    | V                     |

# 3D Glasses specification

- Refreshing rate: 96/100/120Hz

- Sync operation type: DLP Link / IR

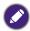

- An image with higher or lower resolution than the projector's native resolution will be compressed.
- Some Sync on Green signals may not be displayed correctly.
- Signals other than those specified in the table above may not be displayed correctly. If this should happen, change the refresh rate or resolution on your PC.

# **RS232** command control

| Function      | Туре  | Description       | ASCII                             |
|---------------|-------|-------------------|-----------------------------------|
|               | Write | Power On          | <cr>*pow=on#<cr></cr></cr>        |
| Power         | Write | Power off         | <cr>*pow=off#<cr></cr></cr>       |
|               | Read  | Power Status      | <cr>*pow=?#<cr></cr></cr>         |
|               | Write | COMPUTER/YPbPr    | <cr>*sour=RGB#<cr></cr></cr>      |
|               | Write | COMPUTER 2/YPbPr2 | <cr>*sour=RGB2#<cr></cr></cr>     |
|               | Write | DVI-D             | <cr>*sour=dvid#<cr></cr></cr>     |
| Source Selec- | Write | HDMI              | <cr>*sour=hdmi#<cr></cr></cr>     |
| tion          | Write | DisplayPort       | <cr>*sour=dp#<cr></cr></cr>       |
|               | Write | 3G-SDI            | <cr>*sour=sdi#<cr></cr></cr>      |
|               | Write | HDBaseT           | <cr>*sour=hdbaset#<cr></cr></cr>  |
|               | Read  | Current source    | <cr>*sour=?#<cr></cr></cr>        |
|               | Write | Presentation      | <cr>*appmod=preset#<cr></cr></cr> |
|               | Write | Bright            | <cr>*appmod=bright#<cr></cr></cr> |
|               | Write | Cinema            | <cr>*appmod=cine#<cr></cr></cr>   |
| Picture Mode  | Write | DICOM SIM         | <cr>*appmod=dicom#<cr></cr></cr>  |
|               | Write | Vivid             | <cr>*appmod=vivid#<cr></cr></cr>  |
|               | Read  | Picture Mode      | <cr>*appmod=?#<cr></cr></cr>      |
|               | Write | Contrast +        | <cr>*con=+#<cr></cr></cr>         |
| Picture Set-  | Write | Contrast -        | <cr>*con=-#<cr></cr></cr>         |
| tings         | Read  | Contrast value    | <cr>*con=?#<cr></cr></cr>         |
|               | Write | Brightness +      | <cr>*bri=+#<cr></cr></cr>         |

| Function | Туре  | Description                     | ASCII                             |
|----------|-------|---------------------------------|-----------------------------------|
|          | Write | Brightness -                    | <cr>*bri=-#<cr></cr></cr>         |
|          | Read  | Brightness value                | <cr>*bri=?#<cr></cr></cr>         |
|          | Write | Color +                         | <cr>*color=+#<cr></cr></cr>       |
|          | Write | Color -                         | <cr>*color=-#<cr></cr></cr>       |
|          | Read  | Color value                     | <cr>*color=?#<cr></cr></cr>       |
|          | Write | Hue +                           | <cr>*hue=+#<cr></cr></cr>         |
|          | Write | Hue -                           | <cr>*hue=-#<cr></cr></cr>         |
|          | Read  | Hue value                       | <cr>*hue=?#<cr></cr></cr>         |
|          | Write | Sharpness +                     | <cr>*sharp=+#<cr></cr></cr>       |
|          | Write | Sharpness -                     | <cr>*sharp=-#<cr></cr></cr>       |
|          | Read  | Sharpness value                 | <cr>*sharp=?#<cr></cr></cr>       |
|          | Write | Gamma 1.0                       | <cr>*gm=1.0#<cr></cr></cr>        |
|          | Write | Gamma 1.8                       | <cr>*gm=1.8#<cr></cr></cr>        |
|          | Write | Gamma 2.0                       | <cr>*gm=2.0#<cr></cr></cr>        |
|          | Write | Gamma 2.2                       | <cr>*gm=2.2#<cr></cr></cr>        |
|          | Write | Gamma 2.35                      | <cr>*gm=2.35#<cr></cr></cr>       |
|          | Write | Gamma 2.5                       | <cr>*gm=2.5#<cr></cr></cr>        |
|          | Write | Gamma BenQ                      | <cr>*gm=benq#<cr></cr></cr>       |
|          | Read  | Gamma Status                    | <cr>*gm=?#<cr></cr></cr>          |
|          | Write | Noise Reduction +               | <cr>*nr=+#<cr></cr></cr>          |
|          | Write | Noise Reduction -               | <cr>*nr=-#<cr></cr></cr>          |
|          | Read  | Noise Reduction value           | <cr>*nr=?#<cr></cr></cr>          |
|          | Write | Overscan Off                    | <cr>*ov=off#<cr></cr></cr>        |
|          | Write | Overscan Crop                   | <cr>*ov=crop#<cr></cr></cr>       |
|          | Write | Overscan Zoom                   | <cr>*ov=zoom#<cr></cr></cr>       |
|          | Read  | Overscan Status                 | <cr>*ov=?#<cr></cr></cr>          |
|          | Write | Reset picture settings          | <cr>*picture=reset#<cr></cr></cr> |
|          | Write | Digital Zoom In                 | <cr>*zooml#<cr></cr></cr>         |
|          | Write | Digital Zoom out                | <cr>*zoomO#<cr></cr></cr>         |
|          | Write | Digital Pan right               | <cr>*zoomP=+#<cr></cr></cr>       |
|          | Write | Digital Pan left                | <cr>*zoomP=-#<cr></cr></cr>       |
|          | Write | Digital Pan value               | <cr>*zoomP=?#<cr></cr></cr>       |
|          | Write | Digital Scan up                 | <cr>*zoomS=+#<cr></cr></cr>       |
|          | Write | Digital Scan down               | <cr>*zoomS=-#<cr></cr></cr>       |
|          | Write | Digital Scan value              | <cr>*zoomS=?#<cr></cr></cr>       |
|          | Write | Digital Zoom Reset              | <cr>*zoomD=reset#<cr></cr></cr>   |
|          | Write | Auto PC (Resync current source) | <cr>*auto#<cr></cr></cr>          |
|          | Write | Color Temperature-Warmer        | <cr>*ct=warmer#<cr></cr></cr>     |
|          | Write | Color Temperature-Warm          | <cr>*ct=warm#<cr></cr></cr>       |
|          | Write | Color Temperature-Normal        | <cr>*ct=normal#<cr></cr></cr>     |

| Function                | Туре  | Description                   | ASCII                         |
|-------------------------|-------|-------------------------------|-------------------------------|
|                         | Write | Color Temperature-Cool        | <cr>*ct=cool#<cr></cr></cr>   |
|                         | Write | Color Temperature-lamp native | <cr>*ct=native#<cr></cr></cr> |
|                         | Read  | Color Temperature Status      | <cr>*ct=?#<cr></cr></cr>      |
|                         | Write | Color Red Offset +            | <cr>*roffset=+#<cr></cr></cr> |
|                         | Write | Color Red Offset -            | <cr>*roffset=-#<cr></cr></cr> |
|                         | Read  | Color Red Offset value        | <cr>*roffset=?#<cr></cr></cr> |
|                         | Write | Color Green Offset +          | <cr>*goffset=+#<cr></cr></cr> |
|                         | Write | Color Green Offset -          | <cr>*goffset=-#<cr></cr></cr> |
|                         | Read  | Color Green Offset value      | <cr>*goffset=?#<cr></cr></cr> |
|                         | Write | Color Blue Offset +           | <cr>*boffset=+#<cr></cr></cr> |
| D:                      | Write | Color Blue Offset -           | <cr>*boffset=-#<cr></cr></cr> |
| Picture Set-<br>tings : | Read  | Color Blue Offset value       | <cr>*boffset=?#<cr></cr></cr> |
| Color Adjust-           | Write | Color Red Gain +              | <cr>*rgain=+#<cr></cr></cr>   |
| ment                    | Write | Color Red Gain -              | <cr>*rgain=-#<cr></cr></cr>   |
|                         | Read  | Color Red Gain value          | <cr>*rgain=?#<cr></cr></cr>   |
|                         | Write | Color Green Gain +            | <cr>*ggain=+#<cr></cr></cr>   |
|                         | Write | Color Green Gain -            | <cr>*ggain=-#<cr></cr></cr>   |
|                         | Read  | Color Green Gain value        | <cr>*ggain=?#<cr></cr></cr>   |
|                         | Write | Color Blue Gain +             | <cr>*bgain=+#<cr></cr></cr>   |
|                         | Write | Color Blue Gain -             | <cr>*bgain=-#<cr></cr></cr>   |
|                         | Read  | Color Blue Gain value         | <cr>*bgain=?#<cr></cr></cr>   |
|                         | Write | Hue Red +                     | <cr>*huer=+#<cr></cr></cr>    |
|                         | Write | Hue Red -                     | <cr>*huer=-#<cr></cr></cr>    |
|                         | Read  | Hue Red value                 | <cr>*huer=?#<cr></cr></cr>    |
|                         | Write | Hue Green +                   | <cr>*hueg=+#<cr></cr></cr>    |
|                         | Write | Hue Green -                   | <cr>*hueg=-#<cr></cr></cr>    |
|                         | Read  | Hue Green value               | <cr>*hueg=?#<cr></cr></cr>    |
|                         | Write | Hue Blue +                    | <cr>*hueb=+#<cr></cr></cr>    |
|                         | Write | Hue Blue -                    | <cr>*hueb=-#<cr></cr></cr>    |
| Picture Set-            | Read  | Hue Blue value                | <cr>*hueb=?#<cr></cr></cr>    |
| tings :<br>Hue          | Write | Hue Cyan +                    | <cr>*huec=+#<cr></cr></cr>    |
|                         | Write | Hue Cyan -                    | <cr>*huec=-#<cr></cr></cr>    |
|                         | Read  | Hue Cyan value                | <cr>*huec=?#<cr></cr></cr>    |
|                         | Write | Hue Magenta +                 | <cr>*huem=+#<cr></cr></cr>    |
|                         | Write | Hue Magenta -                 | <cr>*huem=-#<cr></cr></cr>    |
|                         | Read  | Hue Magenta value             | <cr>*huem=?#<cr></cr></cr>    |
|                         | Write | Hue Yellow +                  | <cr>*huey=+#<cr></cr></cr>    |
|                         | Write | Hue Yellow -                  | <cr>*huey=-#<cr></cr></cr>    |
|                         | Read  | Hue Yellow value              | <cr>*huey=?#<cr></cr></cr>    |

| Function               | Туре  | Description              | ASCII                       |
|------------------------|-------|--------------------------|-----------------------------|
|                        | Write | Saturation Red +         | <cr>*satr=+#<cr></cr></cr>  |
|                        | Write | Saturation Red -         | <cr>*satr=-#<cr></cr></cr>  |
|                        | Read  | Saturation Red value     | <cr>*satr=?#<cr></cr></cr>  |
|                        | Write | Saturation Green +       | <cr>*satg=+#<cr></cr></cr>  |
|                        | Write | Saturation Green -       | <cr>*satg=-#<cr></cr></cr>  |
|                        | Read  | Saturation Green value   | <cr>*satg=?#<cr></cr></cr>  |
|                        | Write | Saturation Blue +        | <cr>*satb=+#<cr></cr></cr>  |
|                        | Write | Saturation Blue -        | <cr>*satb=-#<cr></cr></cr>  |
| Picture Set-           | Read  | Saturation Blue value    | <cr>*satb=?#<cr></cr></cr>  |
| tings :<br>Saturation  | Write | Saturation Cyan +        | <cr>*satc=+#<cr></cr></cr>  |
|                        | Write | Saturation Cyan -        | <cr>*satc=-#<cr></cr></cr>  |
|                        | Read  | Saturation Cyan value    | <cr>*satc=?#<cr></cr></cr>  |
|                        | Write | Saturation Magenta +     | <cr>*satm=+#<cr></cr></cr>  |
|                        | Write | Saturation Magenta -     | <cr>*satm=-#<cr></cr></cr>  |
|                        | Read  | Saturation Magenta value | <cr>*satm=?#<cr></cr></cr>  |
|                        | Write | Saturation Yellow +      | <cr>*saty=+#<cr></cr></cr>  |
|                        | Write | Saturation Yellow -      | <cr>*saty=-#<cr></cr></cr>  |
|                        | Read  | Saturation Yellow value  | <cr>*saty=?#<cr></cr></cr>  |
|                        | Write | Gain Red +               | <cr>*gainr=+#<cr></cr></cr> |
|                        | Write | Gain Red -               | <cr>*gainr=-#<cr></cr></cr> |
|                        | Read  | Gain Red value           | <cr>*gainr=?#<cr></cr></cr> |
|                        | Write | Gain Green +             | <cr>*gaing=+#<cr></cr></cr> |
|                        | Write | Gain Green -             | <cr>*gaing=-#<cr></cr></cr> |
|                        | Read  | Gain Green value         | <cr>*gaing=?#<cr></cr></cr> |
|                        | Write | Gain Blue +              | <cr>*gainb=+#<cr></cr></cr> |
|                        | Write | Gain Blue -              | <cr>*gainb=-#<cr></cr></cr> |
| Picture Set-           | Read  | Gain Blue value          | <cr>*gainb=?#<cr></cr></cr> |
| tings : Gain           | Write | Gain Cyan +              | <cr>*gainc=+#<cr></cr></cr> |
|                        | Write | Gain Cyan -              | <cr>*gainc=-#<cr></cr></cr> |
|                        | Read  | Gain Cyan value          | <cr>*gainc=?#<cr></cr></cr> |
|                        | Write | Gain Magenta +           | <cr>*gainm=+#<cr></cr></cr> |
|                        | Write | Gain Magenta -           | <cr>*gainm=-#<cr></cr></cr> |
|                        | Read  | Gain Magenta value       | <cr>*gainm=?#<cr></cr></cr> |
|                        | Write | Gain Yellow +            | <cr>*gainy=+#<cr></cr></cr> |
|                        | Write | Gain Yellow -            | <cr>*gainy=-#<cr></cr></cr> |
|                        | Read  | Gain Yellow value        | <cr>*gainy=?#<cr></cr></cr> |
| Dieture Cat            | Write | White balance Red +      | <cr>*wbr=+#<cr></cr></cr>   |
| Picture Set-<br>tings: | Write | White balance Red -      | <cr>*wbr=-#<cr></cr></cr>   |
| White Bal-             | Read  | White balance Red value  | <cr>*wbr=?#<cr></cr></cr>   |
| ance                   | Write | White balance Green +    | <cr>*wbg=+#<cr></cr></cr>   |

| Function          | Туре  | Description               | ASCII                             |
|-------------------|-------|---------------------------|-----------------------------------|
|                   | Write | White balance Green -     | <cr>*wbg=-#<cr></cr></cr>         |
|                   | Read  | White balance Green value | <cr>*wbg=?#<cr></cr></cr>         |
|                   | Write | White balance Blue +      | <cr>*wbb=+#<cr></cr></cr>         |
|                   | Write | White balance Blue -      | <cr>*wbb=-#<cr></cr></cr>         |
|                   | Read  | White balance Blue value  | <cr>*wbb=?#<cr></cr></cr>         |
|                   | Write | Aspect 4:3                | <cr>*asp=4:3#<cr></cr></cr>       |
|                   | Write | Aspect 16:9               | <cr>*asp=16:9#<cr></cr></cr>      |
|                   | Write | Aspect 16:10              | <cr>*asp=16:10#<cr></cr></cr>     |
|                   | Write | Aspect Source             | <cr>*asp=AUTO#<cr></cr></cr>      |
|                   | Write | Aspect Unscaled           | <cr>*asp=REAL#<cr></cr></cr>      |
|                   | Write | Aspect Theaterscope       | <cr>*asp=THEA#<cr></cr></cr>      |
|                   | Write | Aspect 5:4                | <cr>*asp=5:4#<cr></cr></cr>       |
|                   | Write | Aspect 1.88               | <cr>*asp=1.88#<cr></cr></cr>      |
|                   | Write | Aspect 2.35               | <cr>*asp=2.35#<cr></cr></cr>      |
|                   | Read  | Aspect Status             | <cr>*asp=?#<cr></cr></cr>         |
|                   | Write | V Position +              | <cr>*vpos=+#<cr></cr></cr>        |
|                   | Write | V Position -              | <cr>*vpos=-#<cr></cr></cr>        |
|                   | Read  | Current V Position        | <cr>*vpos=?#<cr></cr></cr>        |
|                   | Write | H Position +              | <cr>*hpos=+#<cr></cr></cr>        |
|                   | Write | H Position -              | <cr>*hpos=-#<cr></cr></cr>        |
| D:I               | Read  | Current H Position        | <cr>*hpos=?#<cr></cr></cr>        |
| Display           | Write | Phase +                   | <cr>*phase=+#<cr></cr></cr>       |
|                   | Write | Phase -                   | <cr>*phase=-#<cr></cr></cr>       |
|                   | Read  | Current Phase             | <cr>*phase=?#<cr></cr></cr>       |
|                   | Write | Tracking +                | <cr>*tracking=+#<cr></cr></cr>    |
|                   | Write | Tracking -                | <cr>*tracking=-#<cr></cr></cr>    |
|                   | Read  | Current Tracking          | <cr>*tracking=?#<cr></cr></cr>    |
|                   | Write | Sync level +              | <cr>*synclevel=+#<cr></cr></cr>   |
|                   | Write | Sync level -              | <cr>*synclevel=-#<cr></cr></cr>   |
|                   | Read  | Current Sync level        | <cr>*synclevel=?#<cr></cr></cr>   |
|                   | Write | Color space Auto          | <cr>*cs=auto#<cr></cr></cr>       |
|                   | Write | Color space YPbPr         | <cr>*cs=yp#<cr></cr></cr>         |
|                   | Write | Color space YCbCr         | <cr>*cs=yc#<cr></cr></cr>         |
|                   | Write | Color space RGB-PC        | <cr>*cs=rgbp#<cr></cr></cr>       |
|                   | Write | Color space RGB-Video     | <cr>*cs=rgbv#<cr></cr></cr>       |
|                   | Read  | Current color space       | <cr>*cs=?#<cr></cr></cr>          |
|                   | Write | Reset display             | <cr>*display=reset#<cr></cr></cr> |
|                   | Write | 3D Sync Off               | <cr>*3d=off#<cr></cr></cr>        |
| Display: 3D & PIP | Write | 3D Auto                   | <cr>*3d=auto#<cr></cr></cr>       |
|                   | Write | 3D Sync Side by Side      | <cr>*3d=sbs#<cr></cr></cr>        |

| Function | Туре  | Description                         | ASCII                             |
|----------|-------|-------------------------------------|-----------------------------------|
|          | Write | 3D Sync Top Bottom                  | <cr>*3d=tb#<cr></cr></cr>         |
|          | Write | 3D Sync Frame Sequential            | <cr>*3d=fs#<cr></cr></cr>         |
|          | Write | 3D inverter disable                 | <cr>*3d=da#<cr></cr></cr>         |
|          | Write | 3D inverter                         | <cr>*3d=iv#<cr></cr></cr>         |
|          | Read  | 3D Sync Status                      | <cr>*3d=?#<cr></cr></cr>          |
|          | Read  | 3D DLP Link On                      | <cr>*dlplink=on#<cr></cr></cr>    |
|          | Read  | 3D DLP Link Off                     | <cr>*dlplink=off#<cr></cr></cr>   |
|          | Read  | 3D DLP Link Status                  | <cr>*dlplink=?#<cr></cr></cr>     |
|          | Read  | 3D Sync reference                   | <cr>*3dsync=?#<cr></cr></cr>      |
|          | Write | PIP mode On                         | <cr>*pip=on#<cr></cr></cr>        |
|          | Write | PIP mode Off                        | <cr>*pip=off#<cr></cr></cr>       |
|          | Write | PIP HDMI                            | <cr>*psour=hdmi#<cr></cr></cr>    |
|          | Write | PIP DVI-D                           | <cr>*psour=dvid#<cr></cr></cr>    |
|          | Write | PIP COMPUTER/YPbPr                  | <cr>*psour=RGB#<cr></cr></cr>     |
|          | Write | PIP COMPUTER 2/YPbPr2               | <cr>*psour=RGB2#<cr></cr></cr>    |
|          | Write | PIP DisplayPort                     | <cr>*psour=dp#<cr></cr></cr>      |
|          | Write | PIP 3G-SDI                          | <cr>*psour=sdi#<cr></cr></cr>     |
|          | Write | PIP HDBaseT                         | <cr>*psour=hdbaset#<cr></cr></cr> |
|          | Read  | Current PIP source                  | <cr>*psour=?#<cr></cr></cr>       |
|          | Write | PIP position Top Left               | <cr>*pippos=tl#<cr></cr></cr>     |
|          | Write | PIP position Top Right              | <cr>*pippos=tr#<cr></cr></cr>     |
|          | Write | PIP position Bottom Left            | <cr>*pippos=bl#<cr></cr></cr>     |
|          | Write | PIP position Bottom Right           | <cr>*pippos=br#<cr></cr></cr>     |
|          | Write | PIP position PBP                    | <cr>*pippos=pbp#<cr></cr></cr>    |
|          | Read  | Current PIP position                | <cr>*pippos=?#<cr></cr></cr>      |
|          | Write | Set language to English             | <cr>*lang=EN#<cr></cr></cr>       |
|          | Write | Set language to French              | <cr>*lang=FR#<cr></cr></cr>       |
|          | Write | Set language to Spanish             | <cr>*lang=SP#<cr></cr></cr>       |
|          | Write | Set language to German              | <cr>*lang=GE#<cr></cr></cr>       |
|          | Write | Set language to Portuguese          | <cr>*lang=PO#<cr></cr></cr>       |
|          | Write | Set language to Simplify Chinese    | <cr>*lang=SC#<cr></cr></cr>       |
|          | Write | Set language to Traditional Chinese | <cr>*lang=TR#<cr></cr></cr>       |
| Setup    | Write | Set language to Japanese            | <cr>*lang=JA#<cr></cr></cr>       |
|          | Write | Set language to Korean              | <cr>*lang=KO#<cr></cr></cr>       |
|          | Write | Set language to Swedish             | <cr>*lang=SW#<cr></cr></cr>       |
|          | Write | Set language to Russian             | <cr>*lang=RU#<cr></cr></cr>       |
|          | Write | Set language to Italian             | <cr>*lang=IT#<cr></cr></cr>       |
|          | Read  | Language status                     | <cr>*lang=?#<cr></cr></cr>        |
|          | Write | Projector Position-Front Table      | <cr>*pp=FT#<cr></cr></cr>         |
|          | Write | Projector Position-Rear Table       | <cr>*pp=RE#<cr></cr></cr>         |

| Function                  | Туре  | Description                      | ASCII                                 |
|---------------------------|-------|----------------------------------|---------------------------------------|
|                           | Write | Projector Position-Rear Ceiling  | <cr>*pp=RC#<cr></cr></cr>             |
|                           | Write | Projector Position-Front Ceiling | <cr>*pp=FC#<cr></cr></cr>             |
|                           | Write | Projector Position-Freetilt      | <cr>*pp=TF#<cr></cr></cr>             |
|                           | Read  | Projector Position Status        | <cr>*pp=?#<cr></cr></cr>              |
|                           | Write | Quick auto search on             | <cr>*QAS=on#<cr></cr></cr>            |
|                           | Write | Quick auto search off            | <cr>*QAS=off#<cr></cr></cr>           |
|                           | Read  | Quick auto search status         | <cr>*QAS=?#<cr></cr></cr>             |
|                           | Write | Set test pattern Off             | <cr>*tp=off#<cr></cr></cr>            |
|                           | Write | Set test pattern White           | <cr>*tp=white#<cr></cr></cr>          |
|                           | Write | Set test pattern Black           | <cr>*tp=black#<cr></cr></cr>          |
|                           | Write | Set test pattern Red             | <cr>*tp=red#<cr></cr></cr>            |
|                           | Write | Set test pattern Green           | <cr>*tp=green#<cr></cr></cr>          |
|                           | Write | Set test pattern Blue            | <cr>*tp=blue#<cr></cr></cr>           |
|                           | Write | Set test pattern Checkerboard    | <cr>*tp=checker#<cr></cr></cr>        |
|                           | Write | Set test pattern CrossHatch      | <cr>*tp=crosshatch#<cr></cr></cr>     |
|                           | Write | Set test pattern V Burst         | <cr>*tp=vburst#<cr></cr></cr>         |
|                           | Write | Set test pattern H Burst         | <cr>*tp=hburst#<cr></cr></cr>         |
|                           | Write | Set test pattern ColorBar        | <cr>*tp=colorbar#<cr></cr></cr>       |
|                           | Read  | Get test pattern status          | <cr>*tp=?#<cr></cr></cr>              |
|                           | Write | Reset Setup                      | <cr>*setup=reset#<cr></cr></cr>       |
| Light Settings<br>(laser) | Write | Laser power Normal mode          | <cr>*lampm=Inor#<cr></cr></cr>        |
|                           | Write | Laser power Eco mode             | <cr>*lampm=eco#<cr></cr></cr>         |
|                           | Write | Laser power Custom mode          | <cr>*lampm=cust#<cr></cr></cr>        |
|                           | Read  | Get laser power mode             | <cr>*lampm=?#<cr></cr></cr>           |
|                           | Write | Custom power level +             | <cr>*lampcpl=+#<cr></cr></cr>         |
|                           | Write | Custom power level -             | <cr>*lampcpl=-#<cr></cr></cr>         |
|                           | Write | Custom power level               | <cr>*lampcustom=value#<cr></cr></cr>  |
|                           | Read  | Custom power level ?             | <cr>*lampcpl=?#<cr></cr></cr>         |
|                           | Write | High Altitude mode on            | <cr>*Highaltitude=on#<cr></cr></cr>   |
|                           | Write | High Altitude mode off           | <cr>*Highaltitude=off#<cr></cr></cr>  |
|                           | Write | High Altitude mode auto          | <cr>*Highaltitude=auto#<cr></cr></cr> |
|                           | Read  | High Altitude mode status        | <cr>*Highaltitude=?#<cr></cr></cr>    |
| Warping                   | Write | Set Active Warp to Keystone      | <cr>*warp=keystone#<cr></cr></cr>     |
|                           | Write | Set Active Warp to 4 Corners     | <cr>*warp=4corners#<cr></cr></cr>     |
|                           | Write | Set Active Warp to Rotation      | <cr>*warp=rotation#<cr></cr></cr>     |
|                           | Write | Set Active Warp to Pin/Barrel    | <cr>*warp=pinbarrel#<cr></cr></cr>    |
|                           | Read  | Active Warp Status               | <cr>*warp=?#<cr></cr></cr>            |
|                           | Write | Warp Reset                       | <cr>*warp=reset#<cr></cr></cr>        |
|                           | Write | Keystone-Horizontal Decrease     | <cr>*hkeyst=-#<cr></cr></cr>          |
|                           | Write | Keystone-Horizontal Increase     | <cr>*hkeyst=+#<cr></cr></cr>          |

| Function | Туре  | Description                       | ASCII                        |
|----------|-------|-----------------------------------|------------------------------|
|          | Read  | Keystone-Horizontal Status        | <cr>*hkeyst=?#<cr></cr></cr> |
|          | Write | Keystone-Vertical Decrease        | <cr>*vkeyst=-#<cr></cr></cr> |
|          | Write | Keystone-Vertical Increase        | <cr>*vkeyst=+#<cr></cr></cr> |
|          | Read  | Keystone-Vertical Status          | <cr>*vkeyst=?#<cr></cr></cr> |
|          | Write | Rotation Decrease                 | <cr>*rot=-#<cr></cr></cr>    |
|          | Write | Rotation Increase                 | <cr>*rot=+#<cr></cr></cr>    |
|          | Read  | Rotation Status                   | <cr>*rot=?#<cr></cr></cr>    |
|          | Write | Horizontal Pin/Barrel Decrease    | <cr>*hpinba=-#<cr></cr></cr> |
|          | Write | Horizontal Pin/Barrel Increase    | <cr>*hpinba=+#<cr></cr></cr> |
|          | Read  | Horizontal Pin/Barrel Status      | <cr>*hpinba=?#<cr></cr></cr> |
|          | Write | Vertical Pin/Barrel Decrease      | <cr>*vpinba=-#<cr></cr></cr> |
|          | Write | Vertical Pin/Barrel Increase      | <cr>*vpinba=+#<cr></cr></cr> |
|          | Read  | Vertical Pin/Barrel Status        | <cr>*vpinba=?#<cr></cr></cr> |
|          | Write | 4 Corners Top-Left-X Decrease     | <cr>*4ctlx=-#<cr></cr></cr>  |
|          | Write | 4 Corners Top-Left-X Increase     | <cr>*4ctlx=+#<cr></cr></cr>  |
|          | Read  | 4 Corners Top-Left-X Status       | <cr>*4ctlx=?#<cr></cr></cr>  |
|          | Write | 4 Corners Top-Left-Y Decrease     | <cr>*4ctly=-#<cr></cr></cr>  |
|          | Write | 4 Corners Top-Left-Y Increase     | <cr>*4ctly=+#<cr></cr></cr>  |
|          | Read  | 4 Corners Top-Left-Y Status       | <cr>*4ctly=?#<cr></cr></cr>  |
|          | Write | 4 Corners Top-Right-X Decrease    | <cr>*4ctrx=-#<cr></cr></cr>  |
|          | Write | 4 Corners Top-Right-X Increase    | <cr>*4ctrx=+#<cr></cr></cr>  |
|          | Read  | 4 Corners Top-Right-X Status      | <cr>*4ctrx=?#<cr></cr></cr>  |
|          | Write | 4 Corners Top-Right-Y Decrease    | <cr>*4ctry=-#<cr></cr></cr>  |
|          | Write | 4 Corners Top-Right-Y Increase    | <cr>*4ctry=+#<cr></cr></cr>  |
|          | Read  | 4 Corners Top-Right-Y Status      | <cr>*4ctry=?#<cr></cr></cr>  |
|          | Write | 4 Corners Bottom-Left-X Decrease  | <cr>*4cblx=-#<cr></cr></cr>  |
|          | Write | 4 Corners Bottom-Left-X Increase  | <cr>*4cblx=+#<cr></cr></cr>  |
|          | Read  | 4 Corners Bottom-Left-X Status    | <cr>*4cblx=?#<cr></cr></cr>  |
|          | Write | 4 Corners Bottom-Left-Y Decrease  | <cr>*4cbly=-#<cr></cr></cr>  |
|          | Write | 4 Corners Bottom-Left-Y Increase  | <cr>*4cbly=+#<cr></cr></cr>  |
|          | Read  | 4 Corners Bottom-Left-Y Status    | <cr>*4cbly=?#<cr></cr></cr>  |
|          | Write | 4 Corners Bottom-Right-X Decrease | <cr>*4cbrx=-#<cr></cr></cr>  |
|          | Write | 4 Corners Bottom-Right-X Increase | <cr>*4cbrx=+#<cr></cr></cr>  |
|          | Read  | 4 Corners Bottom-Right-X Status   | <cr>*4cbrx=?#<cr></cr></cr>  |
|          | Write | 4 Corners Bottom-Right-Y Decrease | <cr>*4cbry=-#<cr></cr></cr>  |
|          | Write | 4 Corners Bottom-Right-Y Increase | <cr>*4cbry=+#<cr></cr></cr>  |
|          | Read  | 4 Corners Bottom-Right-Y Status   | <cr>*4cbry=?#<cr></cr></cr>  |

| Function    | <i>"</i> |                                                  | ASCII                         |
|-------------|----------|--------------------------------------------------|-------------------------------|
|             | Write    | Surface Fit Left Decrease                        | <cr>*surfitl=-#<cr></cr></cr> |
|             | Write    | Surface Fit Left Increase                        | <cr>*surfitl=+#<cr></cr></cr> |
|             | Read     | Surface Fit Left Status                          | <cr>*surfitl=?#<cr></cr></cr> |
|             | Write    | Surface Fit Right Decrease                       | <cr>*surfitr=-#<cr></cr></cr> |
|             | Write    | Surface Fit Right Increase                       | <cr>*surfitr=+#<cr></cr></cr> |
|             | Read     | Surface Fit Right Status                         | <cr>*surfitr=?#<cr></cr></cr> |
|             | Write    | Surface Fit Top Decrease                         | <cr>*surfitt=-#<cr></cr></cr> |
|             | Write    | Surface Fit Top Increase                         | <cr>*surfitt=+#<cr></cr></cr> |
|             | Read     | Surface Fit Top Status                           | <cr>*surfitt=?#<cr></cr></cr> |
|             | Write    | Surface Fit Bottom Decrease                      | <cr>*surfitb=-#<cr></cr></cr> |
|             | Write    | Surface Fit Bottom Increase                      | <cr>*surfitb=+#<cr></cr></cr> |
|             | Read     | Surface Fit Bottom Status                        | <cr>*surfitb=?#<cr></cr></cr> |
|             | Write    | Blanking Reset                                   | <cr>*bnk=reset#<cr></cr></cr> |
|             | Write    | Blanking Top Decrease                            | <cr>*bnkt=-#<cr></cr></cr>    |
|             | Write    | Blanking Top Increase                            | <cr>*bnkt=+#<cr></cr></cr>    |
|             | Read     | Blanking Top Status                              | <cr>*bnkt=?#<cr></cr></cr>    |
|             | Write    | Blanking Bottom Decrease                         | <cr>*bnkb=-#<cr></cr></cr>    |
|             | Write    | Blanking Bottom Increase                         | <cr>*bnkb=+#<cr></cr></cr>    |
| Blanking    | Read     | Blanking Bottom Status                           | <cr>*bnkb=?#<cr></cr></cr>    |
|             | Write    | Blanking Left Decrease                           | <cr>*bnkl=-#<cr></cr></cr>    |
|             | Write    | Blanking Left Increase                           | <cr>*bnkl=+#<cr></cr></cr>    |
|             | Read     | Blanking Left Status                             | <cr>*bnkl=?#<cr></cr></cr>    |
|             | Write    | Blanking Right Decrease                          | <cr>*bnkr=-#<cr></cr></cr>    |
|             | Write    | Blanking Right Increase                          | <cr>*bnkr=+#<cr></cr></cr>    |
|             | Read     | Blanking Right Status                            | <cr>*bnkr=?#<cr></cr></cr>    |
|             | Write    | Edge Blending On                                 | <cr>*eb=on#<cr></cr></cr>     |
|             | Write    | Edge Blending Off                                | <cr>*eb=off#<cr></cr></cr>    |
|             | Read     | Edge Blending Status                             | <cr>*eb=?#<cr></cr></cr>      |
|             | Write    | Edge Blending Reset                              | <cr>*eb=reset#<cr></cr></cr>  |
|             | Write    | Edge Blending adjust lines On                    | <cr>*ebadl=on#<cr></cr></cr>  |
|             | Write    | Edge Blending adjust lines Off                   | <cr>*ebadl=off#<cr></cr></cr> |
| Edge Blend- | Read     | Edge Blending adjust lines Status                | <cr>*ebadl=?#<cr></cr></cr>   |
| ing         | Write    | Edge Blending White Level Top                    | <cr>*ebwt=-#<cr></cr></cr>    |
|             | Write    | Decrease  Edge Blending White Level Top Increase | <cr>*ebwt=+#<cr></cr></cr>    |
|             | Read     | Edge Blending White Level Top<br>Status          | <cr>*ebwt=?#<cr></cr></cr>    |
|             | Write    | Edge Blending White Level Bottom Decrease        |                               |
|             | Write    | Edge Blending White Level Bottom Increase        | <cr>*ebwb=+#<cr></cr></cr>    |

| Function | Туре  | Description                                   | ASCII                      |
|----------|-------|-----------------------------------------------|----------------------------|
|          | Read  | Edge Blending White Level Bottom Status       | <cr>*ebwb=?#<cr></cr></cr> |
|          | Write | Edge Blending White Level Left Decrease       | <cr>*ebwl=-#<cr></cr></cr> |
|          | Write | Edge Blending White Level Left Increase       | <cr>*ebwl=+#<cr></cr></cr> |
|          | Read  | Edge Blending White Level Left Status         | <cr>*ebwl=?#<cr></cr></cr> |
|          | Write | Edge Blending White Level Right Decrease      | <cr>*ebwr=-#<cr></cr></cr> |
|          | Write | Edge Blending White Level Right Increase      | <cr>*ebwr=+#<cr></cr></cr> |
|          | Read  | Edge Blending White Level Right Status        | <cr>*ebwr=?#<cr></cr></cr> |
|          | Write | Edge Blending Black Level Top<br>Decrease     | <cr>*ebbt=-#<cr></cr></cr> |
|          | Write | Edge Blending Black Level Top<br>Increase     | <cr>*ebbt=+#<cr></cr></cr> |
|          | Read  | Edge Blending Black Level Top<br>Status       | <cr>*ebbt=?#<cr></cr></cr> |
|          | Write | Edge Blending Black Level Bottom Decrease     | <cr>*ebbb=-#<cr></cr></cr> |
|          | Write | Edge Blending Black Level Bottom Increase     | <cr>*ebbb=+#<cr></cr></cr> |
|          | Read  | Edge Blending Black Level Bottom<br>Status    | <cr>*ebbb=?#<cr></cr></cr> |
|          | Write | Edge Blending Black Level Left<br>Decrease    | <cr>*ebbl=-#<cr></cr></cr> |
|          | Write | Edge Blending Black Level Left Increase       | <cr>*ebbl=+#<cr></cr></cr> |
|          | Read  | Edge Blending Black Level Left<br>Status      | <cr>*ebbl=?#<cr></cr></cr> |
|          | Write | Edge Blending Black Level Right Decrease      | <cr>*ebbr=-#<cr></cr></cr> |
|          | Write | Edge Blending Black Level Right Increase      | <cr>*ebbr=+#<cr></cr></cr> |
|          | Read  | Edge Blending Black Level Right Status        | <cr>*ebbr=?#<cr></cr></cr> |
|          | Write | Edge Blending Black Level All color Decrease  | <cr>*ebca=-#<cr></cr></cr> |
|          | Write | Edge Blending Black Level All color Increase  | <cr>*ebca=+#<cr></cr></cr> |
|          | Read  | Edge Blending Black Level All color<br>Status | <cr>*ebca=?#<cr></cr></cr> |
|          | Write | Edge Blending Black Level Red<br>Decrease     | <cr>*ebcr=-#<cr></cr></cr> |
|          | Write | Edge Blending Black Level Red<br>Increase     | <cr>*ebcr=+#<cr></cr></cr> |
|          | Read  | Edge Blending Black Level Red<br>Status       | <cr>*ebcr=?#<cr></cr></cr> |
|          | Write | Edge Blending Black Level Green Decrease      | <cr>*ebcg=-#<cr></cr></cr> |
|          | Write | Edge Blending Black Level Green Increase      | <cr>*ebcg=+#<cr></cr></cr> |
|          | Read  | Edge Blending Black Level Green<br>Status     | <cr>*ebcg=?#<cr></cr></cr> |

| Function Type |       | Description                                | ASCII                                |  |
|---------------|-------|--------------------------------------------|--------------------------------------|--|
|               | Write | Edge Blending Black Level Blue<br>Decrease | <cr>*ebcb=-#<cr></cr></cr>           |  |
|               | Write | Edge Blending Black Level Blue Increase    | <cr>*ebcb=+#<cr></cr></cr>           |  |
|               | Read  | Edge Blending Black Level Blue<br>Status   | <cr>*ebcb=?#<cr></cr></cr>           |  |
|               | Write | Standby Settings-Network on                | <cr>*standbynet=on#<cr></cr></cr>    |  |
|               | Write | Standby Settings-Network off               | <cr>*standbynet=off#<cr></cr></cr>   |  |
|               | Read  | Standby Settings-Network Status            | <cr>*standbynet=?#<cr></cr></cr>     |  |
|               | Write | Auto Power Off-on                          | <cr>*autopoweroff=on#<cr></cr></cr>  |  |
|               | Write | Auto Power Off-off                         | <cr>*autopoweroff=off#<cr></cr></cr> |  |
|               | Read  | Auto Power Off-Status                      | <cr>*autopoweroff=?#<cr></cr></cr>   |  |
|               | Write | Direct Power On-on                         | <cr>*directpower=on#<cr></cr></cr>   |  |
|               | Write | Direct Power On-off                        | <cr>*directpower=off#<cr></cr></cr>  |  |
|               | Read  | Direct Power On-Status                     | <cr>*directpower=?#<cr></cr></cr>    |  |
|               | Write | Set background to Logo                     | <cr>*bg=logo#<cr></cr></cr>          |  |
|               | Write | Set background to Black                    | <cr>*bg=black#<cr></cr></cr>         |  |
|               | Write | Set background to Blue                     | <cr>*bg=blue#<cr></cr></cr>          |  |
|               | Write | Set background to White                    | <cr>*bg=white#<cr></cr></cr>         |  |
|               | Read  | Get background status                      | <cr>*bg=?#<cr></cr></cr>             |  |
| System        | Write | Startup logo off                           | <cr>*startlogo=off#<cr></cr></cr>    |  |
|               | Write | Startup logo on                            | <cr>*startlogo=on#<cr></cr></cr>     |  |
|               | Write | Get startup logo status                    | <cr>*startlogo=?#<cr></cr></cr>      |  |
|               | Write | Select EDID WUXGA                          | <cr>*edid=wuxga#<cr></cr></cr>       |  |
|               | Write | Select EDID 1080P                          | <cr>*edid=1080p#<cr></cr></cr>       |  |
|               | Read  | Get EDID selection                         | <cr>*edid=?#<cr></cr></cr>           |  |
|               | Write | Trigger on                                 | <cr>*trigger=on#<cr></cr></cr>       |  |
|               | Write | Trigger off                                | <cr>*trigger=off#<cr></cr></cr>      |  |
|               | Read  | Trigger status                             | <cr>*trigger=?#<cr></cr></cr>        |  |
|               | Write | Dynamic black on                           | <cr>*db=on#<cr></cr></cr>            |  |
|               | Write | Dynamic black off                          | <cr>*db=off#<cr></cr></cr>           |  |
|               | Read  | Dynamic black status                       | <cr>*db=?#<cr></cr></cr>             |  |
|               | Write | Factory reset                              | <cr>*fact=reset#<cr></cr></cr>       |  |
|               | Write | System reset                               | <cr>*system=reset#<cr></cr></cr>     |  |
|               | Read  | Get Model Name                             | <cr>*modelname=?#<cr></cr></cr>      |  |
|               | Read  | Get Serial Number                          | <cr>*sn=?#<cr></cr></cr>             |  |
|               | Read  | Get F/W Version                            | <cr>*swver=?#<cr></cr></cr>          |  |
|               | Read  | Get BQ F/W Version                         | <cr>*fwver=?#<cr></cr></cr>          |  |
| Information   | Read  | Get Active source                          | <cr>*activesour=?#<cr></cr></cr>     |  |
|               | Read  | Get Pixel clock                            | <cr>*pixelclock=?#<cr></cr></cr>     |  |
|               | Read  | Get Signal format                          | <cr>*signal=?#<cr></cr></cr>         |  |
|               | Read  | Get H refresh rate                         | <cr>*hfreq=?#<cr></cr></cr>          |  |

| Function      | Туре  | Description             | ASCII                            |  |
|---------------|-------|-------------------------|----------------------------------|--|
|               | Read  | Get V refresh rate      | <cr>*vfreq=?#<cr></cr></cr>      |  |
|               | Read  | Laser Hour              | <cr>*lsrtim=?#<cr></cr></cr>     |  |
|               | Write | Blank On                | <cr>*blank=on#<cr></cr></cr>     |  |
|               | Write | Blank Off               | <cr>*blank=off#<cr></cr></cr>    |  |
|               | Read  | Blank Status            | <cr>*blank=?#<cr></cr></cr>      |  |
|               | Write | Freeze On               | <cr>*freeze=on#<cr></cr></cr>    |  |
|               | Write | Freeze Off              | <cr>*freeze=off#<cr></cr></cr>   |  |
|               | Read  | Freeze Status           | <cr>*freeze=?#<cr></cr></cr>     |  |
|               | Write | Menu On                 | <cr>*menu=on#<cr></cr></cr>      |  |
|               | Write | Menu Off                | <cr>*menu=off#<cr></cr></cr>     |  |
|               | Read  | Menu Status             | <cr>*menu=?#<cr></cr></cr>       |  |
|               | Write | Up                      | <cr>*up#<cr></cr></cr>           |  |
|               | Write | Down                    | <cr>*down#<cr></cr></cr>         |  |
|               | Write | Right                   | <cr>*right#<cr></cr></cr>        |  |
|               | Write | Left                    | <cr>*left#<cr></cr></cr>         |  |
|               | Write | Enter                   | <cr>*enter#<cr></cr></cr>        |  |
|               | Write | Remote Set              | <cr>*rrset=0#<cr></cr></cr>      |  |
|               | Read  | Remote Set Status       | <cr>*rrset=?#<cr></cr></cr>      |  |
|               | Read  | Error Code              | <cr>*error=report#<cr></cr></cr> |  |
|               | Write | Serial Number codel     | <cr>*SN=XXX#<cr></cr></cr>       |  |
| <b>N4:</b> II | Read  | Serial Number Query     | <cr>*SN=?#<cr></cr></cr>         |  |
| Miscellaneous | Write | Lens Shift Up           | <cr>*lst=up#<cr></cr></cr>       |  |
|               | Write | Lens Shift Down         | <cr>*lst=down#<cr></cr></cr>     |  |
|               | Write | Lens Shift Left         | <cr>*lst=left#<cr></cr></cr>     |  |
|               | Write | Lens Shift Right        | <cr>*lst=right#<cr></cr></cr>    |  |
|               | Write | Lens Focus Plus         | <cr>*focus=+#<cr></cr></cr>      |  |
|               | Write | Lens Focus Minus        | <cr>*focus=-#<cr></cr></cr>      |  |
|               | Write | Lens Zoom Plus          | <cr>*zoom=+#<cr></cr></cr>       |  |
|               | Write | Lens Zoom Minus         | <cr>*zoom=-#<cr></cr></cr>       |  |
|               | Write | Lens load memory I      | <cr>*lensload=m1#<cr></cr></cr>  |  |
|               | Write | Lens load memory 2      | <cr>*lensload=m2#<cr></cr></cr>  |  |
|               | Write | Lens load memory 3      | <cr>*lensload=m3#<cr></cr></cr>  |  |
|               | Write | Lens load memory 4      | <cr>*lensload=m4#<cr></cr></cr>  |  |
|               | Write | Lens load memory 5      | <cr>*lensload=m5#<cr></cr></cr>  |  |
|               | Write | Lens load memory 6      | <cr>*lensload=m6#<cr></cr></cr>  |  |
|               | Write | Lens load memory 7      | <cr>*lensload=m7#<cr></cr></cr>  |  |
|               | Write | Lens load memory 8      | <cr>*lensload=m8#<cr></cr></cr>  |  |
|               | Write | Lens load memory 9      | <cr>*lensload=m9#<cr></cr></cr>  |  |
|               | Write | Lens load memory 10     | <cr>*lensload=m10#<cr></cr></cr> |  |
|               | Read  | Read Lens memory status | <cr>*lensload=?#<cr></cr></cr>   |  |

| Function      | Туре  | Description                              | ASCII                                |
|---------------|-------|------------------------------------------|--------------------------------------|
|               | Write | Lens save memory I                       | <cr>*lenssave=m1#<cr></cr></cr>      |
|               | Write | Lens save memory 2                       | <cr>*lenssave=m2#<cr></cr></cr>      |
|               | Write | Lens save memory 3                       | <cr>*lenssave=m3#<cr></cr></cr>      |
|               | Write | Lens save memory 4                       | <cr>*lenssave=m4#<cr></cr></cr>      |
|               | Write | Lens save memory 5                       | <cr>*lenssave=m5#<cr></cr></cr>      |
| Miscellaneous | Write | Lens save memory 6                       | <cr>*lenssave=m6#<cr></cr></cr>      |
|               | Write | Lens save memory 7                       | <cr>*lenssave=m7#<cr></cr></cr>      |
|               | Write | Lens save memory 8                       | <cr>*lenssave=m8#<cr></cr></cr>      |
|               | Write | Lens save memory 9                       | <cr>*lenssave=m9#<cr></cr></cr>      |
|               | Write | Lens save memory 10                      | <cr>*lenssave=m10#<cr></cr></cr>     |
|               | Write | Reset Lens to center                     | <cr>*lensreset=center#<cr></cr></cr> |
|               | Read  | Lamp Hour                                | <cr>*ltim=?#<cr></cr></cr>           |
| Light Source  | Write | Lamp hour reset                          | <cr>*ltim=reset#<cr></cr></cr>       |
| Control       | Read  | Total machine hour (power on time) Query | <cr>*tmhour=?#<cr></cr></cr>         |

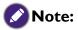

RS-232 Baud rate: 9600

# Control the projector through network

### Set up the projector for networking

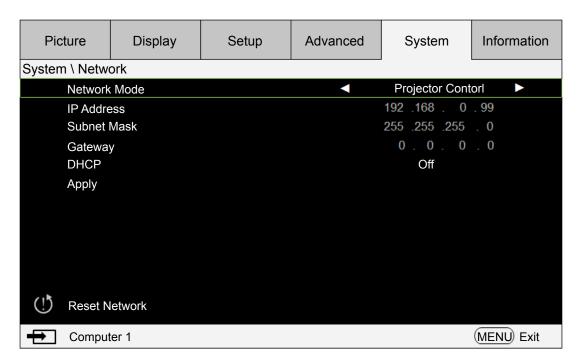

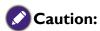

Please set DHCP option to Off and select Apply to activate it. The DHCP service assigns an IP address and settings. The IP address, Subnet Mask and Gateway options will be dimmed and not available for selection. If the LAN does not support DHCP service, please press ▲ ▼ and Enter key to select network and its settings:

**IP** Address: To specify an IP address, press the Enter button to show the IP address input window. Use the ◀▶ buttons to select the number in the IP address to be changed. Use the ▲ ▼ buttons to increase or decrease the number in the IP address.

Subnet Mask: Set up the subnet address in the same way as for the IP Address setup.

Gateway: Set up the gateway address in the same way as for the IP Address setup.

**DHCP**: Set DHCP to On or Off. If this is set to On, the DHCP server of network domain will assign an IP address to the projector. That is, the IP address will display in the address window instead of having to be manually entered. Otherwise, the domain does not or cannot assign an IP address, and 0. 0. 0. 0 is shown on the IP address window.

**Apply**: Select this button and press Enter. It takes the projector several seconds to execute the change in network setting until the following message disappears.

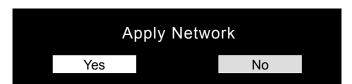

Please contact your network administrator if the network remains disconnected.

### Control the projector through web browser

Open a web browser and enter the projector's IP address. Its home page with five options will display:

Projector Status: Current projector settings.

Projector Control: Control projector via web

Crestron RoomView: Crestron compatible network browser control page.

Network Setup: Setting option for network connection.

Alert Mail Setup: Settings for projector abnormality email reminders. In case of any abnormality the projector sends emails to preset users.

### **Projector status**

The following illustrates a projector with IP address "192.168.0.100":

| Projector Status     |
|----------------------|
| Projector Control    |
| Crestron<br>RoomView |
| Network Setup        |
| Alert Mail Setup     |

| Model                 | BenQ Projector                   |  |  |  |  |
|-----------------------|----------------------------------|--|--|--|--|
| Serial Number         | 9876543219876                    |  |  |  |  |
| Software Version      | MD07-SD07-FD17-LD03-22-RD02-3092 |  |  |  |  |
| Power Status          | Power On                         |  |  |  |  |
| Input                 | COMPUTER1                        |  |  |  |  |
| Laser Status          | Power : On Runtime : 267 H       |  |  |  |  |
| Projection Mode       | Front Table                      |  |  |  |  |
| High Altitude         | Auto                             |  |  |  |  |
| Intake<br>Temperature | 28 / 30 °C                       |  |  |  |  |
| DMD Temperature       | 34 °C                            |  |  |  |  |
| Laser Temperature     | 46 / 41 °C                       |  |  |  |  |
| Diagnostic Status     | (No Error)                       |  |  |  |  |
|                       | LAN Information                  |  |  |  |  |
| LAN Software Ver.     | RD02                             |  |  |  |  |
| MAC address           | 00:18:23:00:00:00                |  |  |  |  |

Model : Model number of the projector

Software Version :Version of projector system software
Power Status :Current projector power on status

Input : Current input signal

Diagnostic status : Display projector error messages

Network control setup information (RJ-45 Version)

LAN Software Version : Version of network control software

MAC address : Current IP address

# **Projector control**

Choose this function to control the projector via the web.

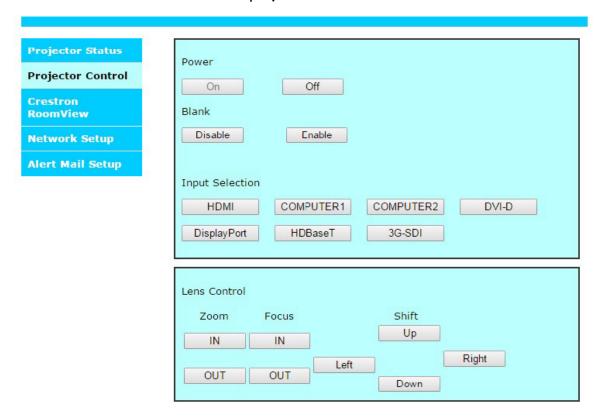

#### **Crestron RoomView**

Click the Crestron option in your projector's home page to display its control page in a new tab.

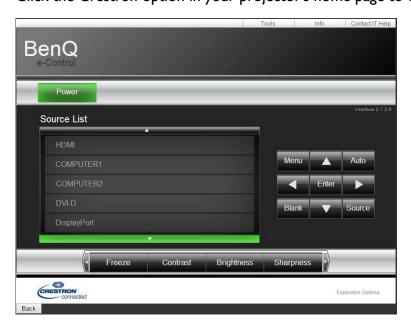

**Power**: Press to power on or off your projector.

**Source List**: Switch among list of available projector input signal sources. Press the  $\triangle$  (at top of screen) or  $\nabla$  (at bottom of screen) arrow key to scroll through the list.

Image adjust options

Press the ◀ (to the left of screen) or ▶ (to the right of screen) arrow key to scroll through other adjustment options.

**Freeze**: Freeze current projection screen. The projection screen prompts "Freeze" message once the freeze function is enabled. Press the Freeze button again to unfreeze the image.

**Contrast**: Press to display the adjustment window, click ◀▶ arrow key to adjust contrast.

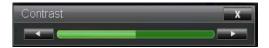

**Brightness**: Press to display the adjustment window, click ◀▶ arrow key with the mouse to adjust brightness.

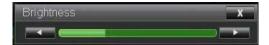

**Sharpness**: Press to display the adjustment window, click ◀▶ arrow key with the mouse to adjust sharpness.

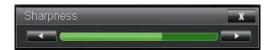

**Zoom**: Zoom in on the projection image. Click "+" key to zoom in and "-" to zoom out. Click the four arrow keys in the window to move the zoomed projection image.

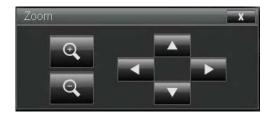

#### Control key window

This window simulates keys on the remote controller and control panel.

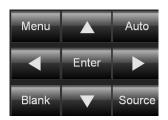

Enter: Confirm the changes and select the OSD option

Menu: Press to display the OSD menu. Press again to exit it.

Auto: Execute the auto image adjustment function.

Blank: Pause the image projection, i.e. the projection image is masked. Press again to resume the projection.

Source: Display list of signal sources.

**Tools**: Set up options to work with Crestron compatible devices. See relevant manuals for detailed setup steps.

Info: Display current projector status and Crestron settings.

# **Network setup**

Control your projector with following setup.

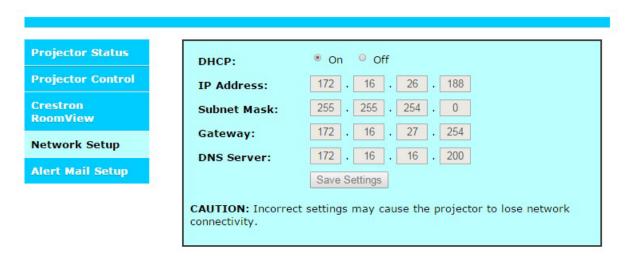

Network control setup information

IP Address : Current IP address
Subnet Mask : Current subnet setting
Gateway : Current gateway setting
DNS Server : Current DNS server setting

### Alert mail setup

The projector can send alert messages with Email to predefined users. Make the following settings.

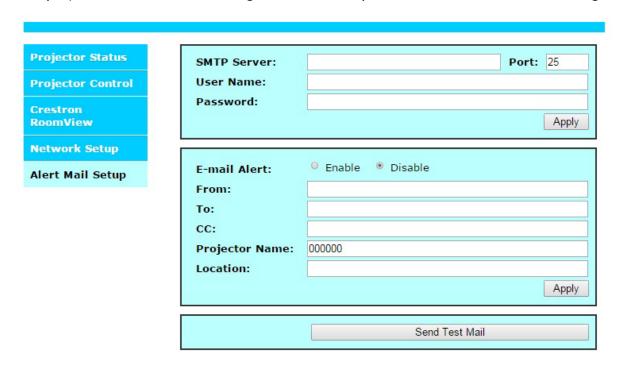

Before enabling this function:

SMTP Sever : Set up name of SMTP server for the projector's sending reminder E-mail Port.

E-mail Port : Set up transmission port.

User Name : Set up user name for the projector's sending reminder email through SMTP

server.

Password : Set up user password.

E-mail Alert : Enable or disable E-mail Alert function.

From : Set up sender's email address.

To : Set up recipient's email address.

CC : Set up CC recipient's email address.

Projector Name: Set up projector name or ID.

Location : Set up installation location of projector.

# **Troubleshooting**

### **Indicator** messages

Several indicator messages are used by the projector to alert users about problems with setup or system error. The LEDs on top cover of the projector illustrated below.

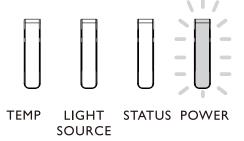

#### **TEMP LED**

| LED display |      | Projector status       | Operation tips                                         |
|-------------|------|------------------------|--------------------------------------------------------|
| Off         |      | Normal status          |                                                        |
| Flashing    | Red  | Over temperature error | Contact with your nearest authorized dealer or service |
| i iasiiiig  | IXEG | Over temperature error | center.                                                |

#### **LIGHT SOURCE LED**

| LED display |                   | Projector status            | Operation tips                        |
|-------------|-------------------|-----------------------------|---------------------------------------|
| Off         |                   | Light source is off         |                                       |
|             | Green             | Projector is turning on     |                                       |
| Flashing    | Red (Cycles of 6) | Light source is end-of-life | Please call the local service center. |
| On          | Red               | Light source problem        | Please call the local service center. |
|             | Green             | Light source is on          |                                       |

#### **STATUS LED** indicator

| LED display Close |                    | Projector status    | Operation tips                                                                                                    |
|-------------------|--------------------|---------------------|----------------------------------------------------------------------------------------------------|
|                   |                    | Normal              |                                                                                                    |
| Flashing          | Red (once)         | Safety switch error | Please check whether the top cover is well assembled or lens is well installed or not. If the problem persists, call the local service center. |
|                   | Red<br>(quadruple) | Fan error           | Call the local service center.                                                                                                    |
| Lights up         | Red                | System error        | Call the local service center.                                                                                                    |

#### **POWER LED** indicator

| LED display |        | Projector status                | Operation tips                                                                                              |
|-------------|--------|---------------------------------|----------------------------------------------------------------------------------------------------|
| Close       |        | AC power turned off             | Check AC power source and power on the projector.                                                           |
| Floring     | Green  | Ready to power on the projector | Wait until the projector starts projecting.                                                                 |
| Flashing    | Orange | The projector is cooling down   |                                                                                                    |
| Lights up   | Red    | Standby mode                    | To power on the projector, press the ON key on the remote controller or the Power key on the control panel. |
|             | Green  | Projector powered on            |                                                                                                    |

### Common problems and solutions

These guidelines provide tips to deal with problems you may encounter while using the projector. If the problem remains unsolved, contact your dealer for assistance. Often the problem is something as simple as a loose connection. Check the following before proceeding to the problem-specific solutions.

- · Use some other electrical device to confirm that the electrical outlet is working.
- Ensure the projector is turned on.
- Ensure all connections are securely attached.
- Ensure the attached device is turned on.
- Ensure a connected PC is not in suspend mode.
- Ensure a connected notebook computer is configured for an external display. (This is usually done by pressing an Fn-key combination on the notebook.)

### Tips for troubleshooting

In each problem-specific section, try the steps in the order suggested. This may help you to solve the problem more quickly.

Try to pinpoint the problem to avoid replacing non-defective parts.

For example, if you replace batteries and the problem remains, put the original batteries back and go to the next step.

Keep a record of the steps you take when troubleshooting: The information may be useful when calling for technical support or for passing on to service personnel.

### **Image problems**

Problem: No image appears on the screen

- 12. Verify the settings on your notebook or desktop PC.
- 13. Turn off all equipment and power up again in the correct order.

Problem: The image is blurred.

- I. Adjust the Focus on the projector.
- 2. Press the AUTO PC button on the remote control or projector.
- 3. Ensure the projector-to-screen distance is within the specified range.
- 4. Check that the projector lens is clean.
- 5. Remove the lens cover.

Problem: The image is wider at the top or bottom (trapezoid effect)

- 6. Position the projector so it is as perpendicular to the screen as possible.
- 7. Use the Keystone function on the OSD to correct the problem.

Problem: The image is reversed or upside down

Check the Ceiling & Rear setting on the Setting menu of the OSD.

Problem: The image is streaked

- 1. Adjust the Position and Phase on the Display menu of the OSD to the default settings.
- 2. To ensure the problem is not caused by a connected PC's video card, connect to another computer.

Problem: The image is flat with no contrast

- I. Adjust the Contrast setting on the Picture menu of the OSD.
- 2. Adjust the Brightness setting on the Picture menu of the OSD.

Problem: The color of the projected image does not match the source image.

Adjust the Color temperature and Picture settings.

### Remote control problems

Problem: The projector does not respond to the remote control

- 1. Direct the remote control towards remote sensor on the projector.
- 2. Ensure the path between remote and sensor is not obstructed.
- 3. Turn off any fluorescent lights in the room.
- 4. Check the battery polarity.
- 5. Replace the batteries.
- 6. Turn off other Infrared-enabled devices in the vicinity.
- 7. Have the remote control serviced.
- 8. Ensure that the remote control code conforms to the projector's code.
- 9. Ensure that the reset switch in the compartment lid on back of the remote control is set to use position.

### BenQ ecoFACTS

BenQ has been dedicated to the design and development of greener product as part of its aspiration to realize the ideal of the "Bringing Enjoyment 'N Quality to Life" corporate vision with the ultimate goal to achieve a low-carbon society. Besides meeting international regulatory requirement and standards pertaining to environmental management, BenQ has spared no efforts in pushing our initiatives further to incorporate life cycle design in the aspects of material selection, manufacturing, packaging, transportation, using and disposal of the products. BenQ ecoFACTS label lists key eco-friendly design highlights of each product, hoping to ensure that consumers make informed green choices at purchase. Check out BenQ's CSR Website at http://csr.BenQ.com/ for more details on BenQ's environmental commitments and achievements.

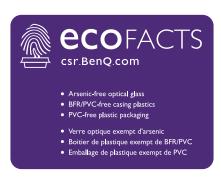

### Copyright

Copyright 2018 BenQ Corporation. All rights reserved. No part of this publication may be reproduced, transmitted, transcribed, stored in a retrieval system or translated into any language or computer language, in any form or by any means, electronic, mechanical, magnetic, optical, chemical, manual or otherwise, without the prior written permission of BenQ Corporation.

All other logos, products, or company names mentioned in this manual may be the registered trademarks or copyrights of their respective companies, and are used for informational purposes only.

#### **Disclaimer**

BenQ Corporation makes no representations or warranties, either expressed or implied, with respect to the contents hereof and specifically disclaims any warranties, merchantability or fitness for any particular purpose. Further, BenQ Corporation reserves the right to revise this publication and to make changes from time to time in the contents hereof without obligation of BenQ Corporation to notify any person of such revision or changes.

This user manual aims to provide the most updated and accurate information to customers, and thus all contents may be modified from time to time without prior notice. Please visit http://www.benq.com for the latest version of this manual.

#### **Patents**

Please go to http://patmarking.benq.com/ for the details on BenQ projector patent coverage.

### Statement regarding hyperlinks and third-party websites

BenQ is not responsible for the content of the websites or of similar resources, which are maintained and controlled by third parties, that may be linked from this product. Providing links to those websites or to similar resources does not mean that BenQ makes any warranty or representation to their content by expression or by implication.

Any third party content or service preinstalled in this product is provided "as is". BenQ does not, by expression or by implication, make any warrant to the content or to the services provided by third parties. BenQ does not warrant or guarantee that the content or services provided by third parties are accurate, effective, most up-to-date, legal, or complete. Under no circumstances shall BenQ be liable for the content or services provided by third parties including their negligence. Services provided by third parties may be terminated temporarily or permanently. BenQ does not warrant or guarantee that the any content or services provided by third parties are in good condition at any time, and is not liable for the termination of the said content and services. In addition, BenQ is not involved in any transactions you conduct in the websites or similar resources maintained by third parties.

You should contact the content or service providers for any questions, concerns, or disputes.

# **About the BenQ Support**

#### **BenQ Corporation-Headquarters**

16 Jihu Road Neihu, Taipei

I I 4 Taiwan

+886-2-2727-8899

+886-2-2656-2438

### BenQ China

181 Zhuyuan Road, Suzhou New

District, Suzhou, China

+86-512-68078800

+86-512-68097010

#### BenQ Latin America Corp.

8200 N.W. 33 Street, Suite 301

Miami, FL 33122 USA

+1-305-4211200

+1-305-4211201

#### BenQ Asia Pacific Corp.

12 Jihu Road Neihu, Taipei

I I 4 Taiwan

+886-2-2727-8899

+886-2-2656-2438

#### BenQ America Corp.

3200 Park Center Drive, Suite 150

Costa Mesa, CA 92626 USA

+1-714-559-4900

+1-714-557-0200

#### BenQ Europe B.V.

Meerenakkerweg I-17, 5652 AR

Eindhoven, The Netherlands

+31(0)88 888-9200

+31(0)88 888-9299